# **Kapitel 15 Eigene Vorlagen erstellen**

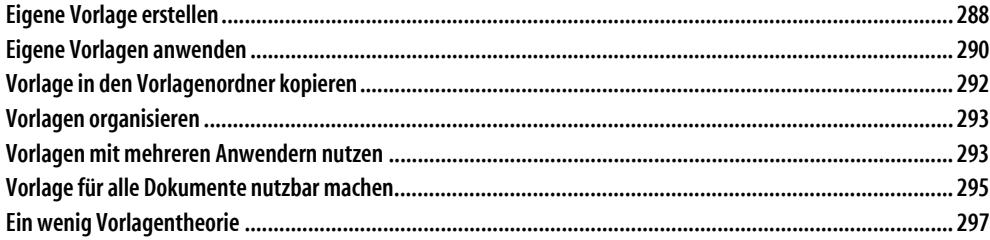

Für alle, die projekt- oder firmenbezogene Dokumentvorlagen erstellen wollen, ist das Verständnis des dahinter stehenden Konzepts ein absolutes Muss. Leider schrecken immer noch zu viele Word-Anwender davor zurück, sich in das Konzept der Dokumentvorlagen einzuarbeiten. Dass sie dadurch Word mit angezogener Handbremse benutzen, ist ihnen dabei oft gar nicht bewusst.

Dieses Kapitel beschreibt daher an einem Beispiel Schritt für Schritt, wie Sie eine Dokumentvorlage erstellen und vermittelt im zweiten Teil das notwendige Wissen, das für die Planung und den optimalen Einsatz von Dokumentvorlagen erforderlich ist.

## **Eigene Vorlage erstellen**

Das Erstellen einer Vorlage gleicht im Wesentlichen dem Erstellen eines »normalen« Dokuments. Sie können eine Vorlage formatieren wie ein Dokument, Grafiken einfügen, Bausteine erstellen, Seitenabmessungen eintragen, Kopf- und Fußzeilen definieren usw. Somit können Sie beim Erstellen einer Vorlage auch eine der drei folgenden Methoden verwenden:

- Erstellen Sie ein neues leeres Dokument.
- Verwenden Sie eine der Vorlagen, die zum Lieferumfang von Word gehören, als Grundlage für Ihre angepasste Vorlage.
- Basieren Sie Ihre Vorlage auf einem bestehenden Dokument.

Wir wollen in diesem Kapitel die dritte Variante wählen und haben ein Dokument vorbereitet, das ein Anschreiben für den Prospektversand eines Reisebüros enthält.

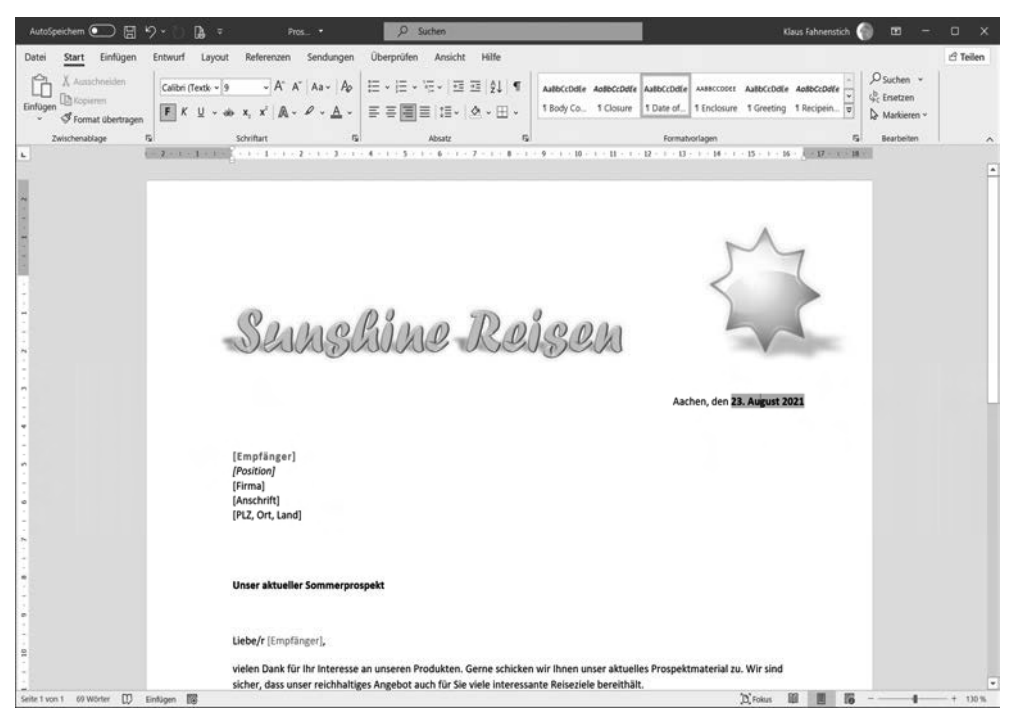

*Abbildung 15.1: Das vorbereitete Dokument mit dem Anschreiben für einen Prospektversand* 

Im Laufe des Kapitels werden Sie das Dokument laden, einige Änderungen daran vornehmen, es als Vorlage speichern und abschließend diese Vorlage für ein neues Dokument verwenden.

- 1. Wechseln Sie in die Backstage-Ansicht und gehen Sie auf die Seite *Öffnen.*
- 2. Wechseln Sie in den Ordner, in den Sie die Beispieldateien für dieses Buch gespeichert haben.
- 3. Öffnen Sie die Datei mit dem Namen *Prospektanforderung, Start.*

Oben auf der Seite sehen Sie den auffällig formatierten Firmennamen und das Firmenlogo. Unterhalb des Logos wird ein Datum angezeigt, das später automatisch aktualisiert werden soll. Damit das funktioniert, haben wir die Feldfunktion *CREATEDATE* mit den entsprechenden Schaltern eingefügt. Die graue Schattierung zeigt an, dass es sich hierbei um ein Feld und nicht um normalen Text handelt; damit Felder so angezeigt werden, muss die Option *Erweitert/Dokumentinhalt anzeigen/Feldschattierung* auf *Immer* oder auf *Wenn ausgewählt*  eingestellt sein.

Die Eingabefelder für die Empfängeranschrift sind *Inhaltssteuerelemente.* Zum Eingeben der Anschrift klicken Sie die Felder einfach der Reihe nach an und geben die jeweiligen Daten ein. Hinter dem Feld für den Empfängernamen verbirgt sich übrigens die Dokumenteigenschaft *Betreff.* Durch diesen kleinen Griff in die Trickkiste haben wir erreicht, dass eine Eingabe in dieses Feld automatisch in seinen Doppelgänger in der Anredezeile übernommen wird. Dieser Mechanismus funktioniert von Haus aus nämlich nur mit Dokumenteigenschaften.

Um die Vorlage noch etwas zu vervollständigen, wollen wir sie in den nächsten Schritten noch um ein weiteres Feld ergänzen. Mit ihm soll später beim Erstellen eines neuen Dokuments, das auf dieser Vorlage basiert, der Name des Benutzers aufgenommen werden, der in den Word-Optionen in der Rubrik *Allgemein* im Feld *Benutzername* eingetragen ist. Dadurch wird die Vorlage personalisiert, das heißt, sie kann von verschiedenen Benutzern verwendet werden, wobei jeder Benutzer ein individuelles Dokument erstellt, das seinen Namen enthält.

- 4. Scrollen Sie an das Ende des Dokuments und setzen Sie die Einfügemarke in den leeren Absatz unterhalb der Zeile »Mit freundlichen Grüßen«. Am besten schalten Sie dazu die Anzeige der Formatierungszeichen ein (entweder mit dem Shortcut  $\lceil \text{Strg} \rceil + \lceil \cdot \rceil$  oder via Registerkarte *Start/*Gruppe *Absatz/*Schaltfläche *Alle anzeigen)*.
- 5. Wechseln Sie auf die Registerkarte *Einfügen.*
- 6. Öffnen Sie das Menü der Schaltfläche *Schnellbausteine* und wählen Sie den Befehl *Feld.*
- 7. Wählen Sie in der Liste *Kategorien* den Eintrag *Benutzerinformationen* und markieren Sie dann in der Liste *Feldnamen* die Option *UserName.*

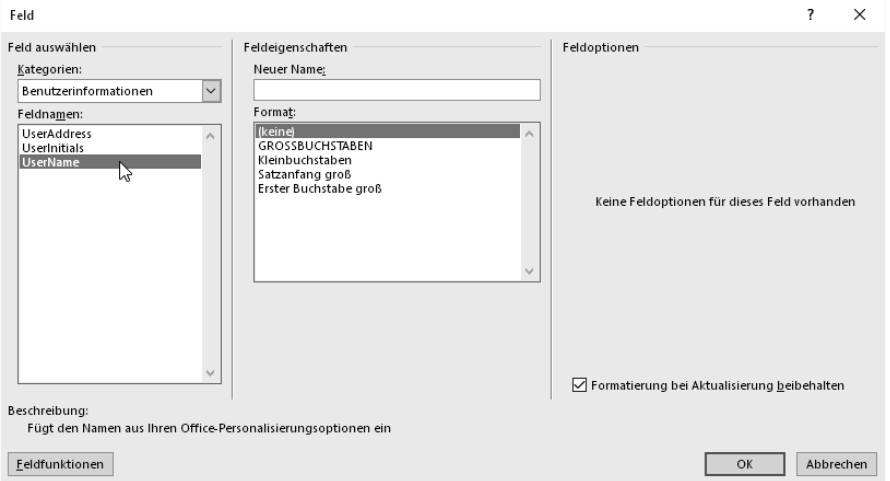

*Abbildung 15.2: Einfügen des Benutzernamens* 

8. Klicken Sie auf *OK,* um das Feld einzufügen.

Damit hat die Vorlage ihre endgültige Fassung erreicht und kann gespeichert werden.

9. Wechseln Sie dazu in die Backstage-Ansicht und klicken Sie auf der Seite *Speichern unter* auf *Durchsuchen.* Das Dialogfeld *Speichern unter* erscheint.

- 10. Stellen Sie im Dialogfeld als Dateityp *Word-Vorlage* ein. Word springt dann automatisch in den Ordner, der für das Speichern von benutzerdefinierten Vorlagen vorgesehen ist. Wenn Sie möchten, können Sie den Ordner jetzt wechseln, aber für einen ersten Test belassen wir es bei der Voreinstellung. Auf jeden Fall müssen Sie sich den Ordner merken, damit Sie ihn gleich wiederfinden.
- 11. Geben Sie einen Dateinamen für die Vorlage ein.
- 12. Schalten Sie die Option *Miniatur speichern* ein, falls sie nicht aktiviert sein sollte*.*

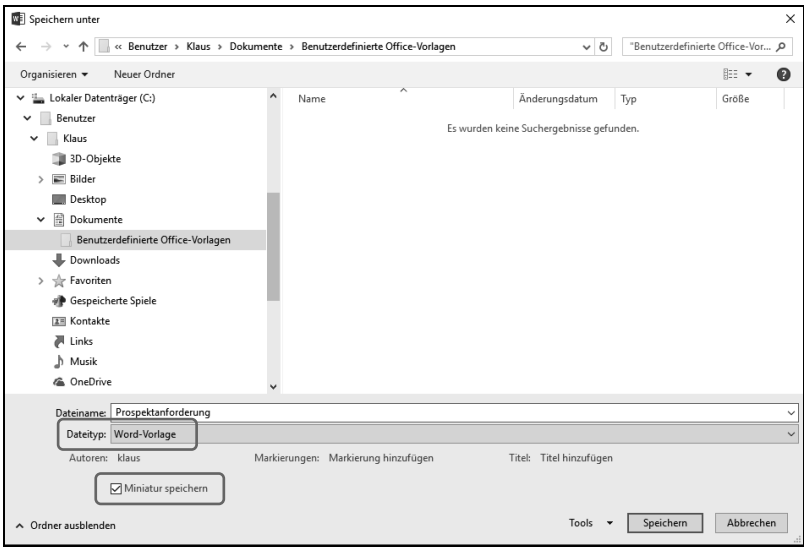

*Abbildung 15.3: Speichern des Dokuments als Vorlage* 

13. Klicken Sie auf *Speichern,* um den Vorgang zu beenden und schließen Sie die Vorlage.

Damit ist die Vorlage fertig. Im nächsten Abschnitt zeigen wir Ihnen, wie Sie auf Basis dieser Vorlage ein neues Dokument erstellen können.

## **Eigene Vorlagen anwenden**

Bevor wir gleich versuchen, ein neues Dokument zu erstellen, wollen wir uns zunächst ansehen, wie die neue Vorlage in einem Ordnerfenster dargestellt wird:

- 1. Öffnen Sie ein Ordnerfenster und wechseln Sie in den Ordner mit der neuen Vorlage.
- 2. Zeigen Sie mit dem Mauszeiger auf das Symbol der Vorlagendatei.

Durch das Speichern der Miniaturansicht kann man der Datei nicht immer direkt ansehen, dass es sich bei ihr um eine Word-Vorlage handelt. Erst wenn Sie mit der Maus auf das Symbol zeigen, können Sie anhand des Tooltipps den Dateityp erkennen. Wenn Sie eine Vorlage ohne Miniaturansicht speichern, erhält sie ein Symbol, das einen Abreißblock darstellt (wie oben im Bild bei der Datei *Ohne Miniaturansicht)*.

 Falls Sie im Ordnerfenster für die Ansicht der Symbole eine der Einstellungen *Kleine Symbole, Liste* oder *Details* verwenden, tritt das Problem nicht auf, da in diesem Fall keine Miniaturansichten für die Dateien angezeigt werden.

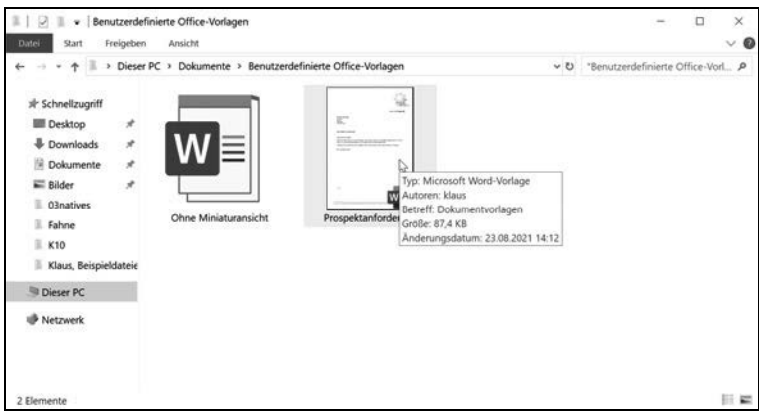

*Abbildung 15.4: Darstellung von Vorlagen im Ordnerfenster* 

3. Klicken Sie das Symbol der Vorlage *Prospektanforderung* mit der rechten Maustaste an, um das Kontextmenü der Datei anzuzeigen.

Wie Sie sehen, ist der Befehl *Neu* im Kontextmenü in fetter Schrift dargestellt. Das bedeutet, dass genau dieser Befehl ausgeführt wird, wenn Sie auf dem Symbol doppelklicken. Wenn Sie interessehalber das Kontextmenü eines normalen Word-Dokuments aufrufen, werden Sie feststellen, dass dort der Befehl *Öffnen* hervorgehoben wird.

- 4. Doppelklicken Sie auf dem Symbol der Vorlage.
- 5. Überprüfen Sie, ob im oberen Bereich das aktuelle Datum angezeigt wird.
- 6. Scrollen Sie nach unten und sehen Sie nach, ob unter der Grußformel Ihr Name erscheint.
- 7. Füllen Sie nun auch die Felder für die Adressangabe aus und überzeugen Sie sich davon, dass der Name des Empfängers wie versprochen automatisch in der Anredeformel übernommen wird. Nicht benötigte Adressfelder können Sie wie normalen Text löschen.
- 8. Speichern Sie das fertige Dokument.

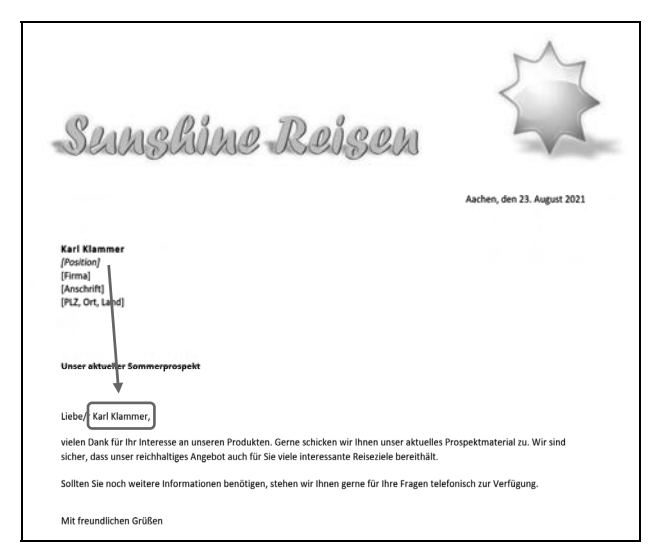

*Abbildung 15.5: Die fertige Vorlage im Einsatz* 

## **Vorlage in den Vorlagenordner kopieren**

Die gerade vorgestellte Methode, um aus einer Vorlage ein neues Dokument zu erstellen, ist natürlich noch nicht der Weisheit letzter Schluss. Ein Anwender würde selbstverständlich erwarten, dass er die Vorlage in der Backstage-Ansicht auf der Seite *Neu* vorfindet.

Damit das funktioniert, müssen Sie Word unter Umständen noch explizit mitteilen, in welchem Ordner sich Ihre Vorlagen befinden. Am besten wählen Sie dazu den Ordner, den Word beim Speichern einer Vorlage von sich aus vorschlägt, Sie können aber auch jeden anderen Ordner auf Ihrem Computer nutzen.

Der Standardordner für Vorlagen ist allerdings gut versteckt und wird sogar – je nach aktueller Konfiguration Ihres Rechners – noch nicht einmal im Ordnerfenster angezeigt. Mit dem folgenden kleinen Trick kommen Sie dem Ordner jedoch schnell auf die Spur:

- 1. Erstellen Sie ein neues leeres Dokument und rufen Sie das Dialogfeld *Speichern unter* auf.
- 2. Wählen Sie den Dateityp *Word Vorlage.* Word wechselt automatisch in den richtigen Ordner.
- 3. Markieren Sie den Pfad des Ordners in der Adressleiste des Dialogfeldes und kopieren Sie ihn in die Zwischenablage (z. B. mit Rechtsklick und Kopieren).
- 4. Schließen Sie das Dialogfeld mit *Abbrechen*.
- 5. Öffnen Sie die Word-Optionen (Backstage-Ansicht/*Optionen*) und fügen Sie den kopierten Pfad auf der Seite *Speichern* in das Feld *Standardspeicherort für persönliche Vorlagen*  ein.
- 6. Wenn Sie jetzt in der Backstage-Ansicht auf die Seite *Neu* gehen, tauchen dort die beiden neuen Einträge *Empfohlen* (bzw. Office) und *Persönlich* auf. Klicken Sie auf *Persönlich,*  um Ihre neue Vorlage anzuzeigen*.*

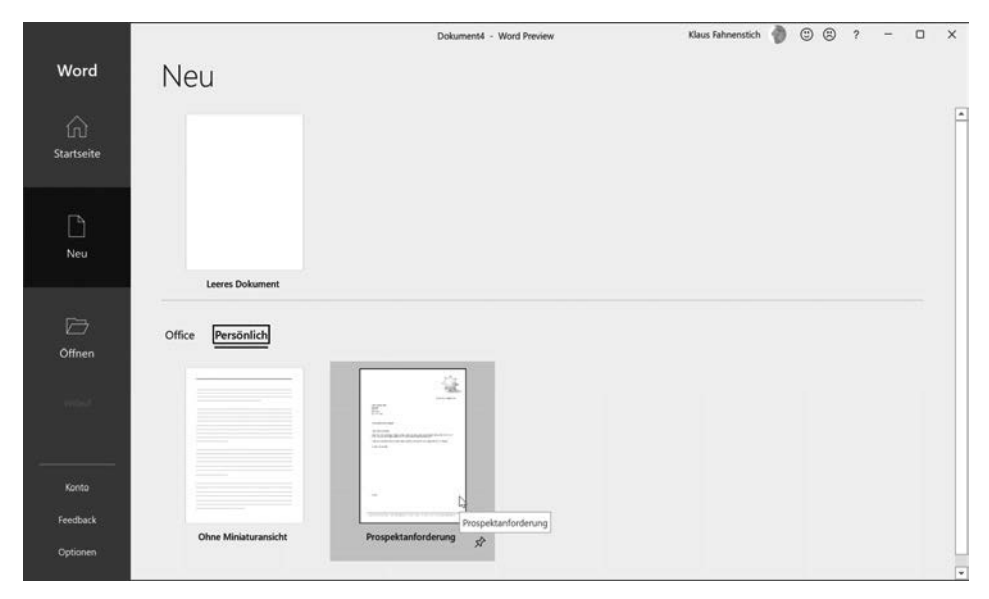

*Abbildung 15.6: Die Vorlage lässt sich nun auf dem gewohnten Weg nutzen.* 

## **Vorlagen organisieren**

Wenn Sie viele Vorlagen erstellt haben, kann es im Laufe der Zeit im Vorlagenordner etwas unübersichtlich werden. Doch auch hierfür gibt es eine Lösung: Wenn sich in den Vorlagenordnern weitere Ordner befinden, tauchen sie automatisch auf der Seite *Neu* auf (sofern sich in ihnen Vorlagen befinden!). Das gilt sowohl für den Vorlagenordner auf Ihrem Computer als auch für den Ordner mit den Arbeitsgruppenvorlagen, den wir Ihnen im nächsten Abschnitt vorstellen.

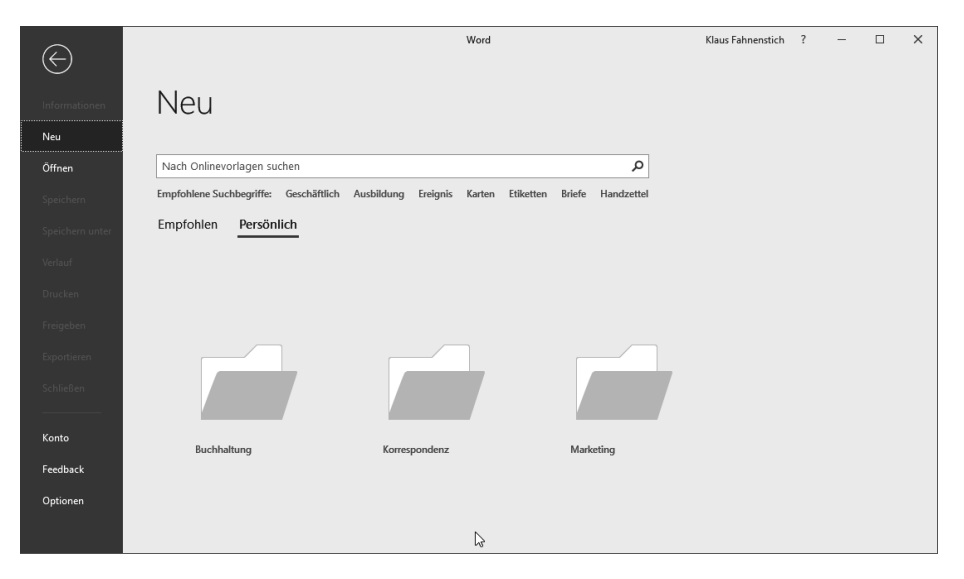

*Abbildung 15.7: Unterordner werden nur angezeigt, wenn sie mindestens eine Vorlage enthalten.* 

## **Vorlagen mit mehreren Anwendern nutzen**

Word kennt zwei spezielle Ordner, in denen Sie Ihre Vorlagen ablegen können: den Ordner für Benutzervorlagen und den Ordner für die Arbeitsgruppenvorlagen. Der *Benutzer*-Ordner ist für Vorlagen gedacht, mit denen nur Sie allein arbeiten und befindet sich normalerweise auf dem eigenen PC. Diesen Ordner haben Sie im letzten Abschnitt kennengelernt.

Ist ein PC in einem Netzwerk eingebunden, existiert in der Regel auf dem Server ein Verzeichnis, in dem Vorlagen abgelegt sind, die von allen Mitarbeitern benutzt werden sollen. Dieses Verzeichnis wird in Word als *Arbeitsgruppen*-Ordner bezeichnet. Die gemeinsame Nutzung der Vorlagen hat den Vorteil, dass zum einen alle Mitarbeiter von den Komfortmerkmalen der Vorlagen profitieren können und dass alle Dokumente ein einheitliches Layout erhalten.

Damit Word den Arbeitsgruppen-Ordner verwendet, müssen Sie zunächst angeben, wo sich dieser Ordner befindet. Das erledigen Sie mit folgenden Schritten:

- 1. Öffnen Sie ein beliebiges Dokument oder erstellen Sie ein leeres Dokument.
- 2. Klicken Sie in der Backstage-Ansicht auf *Optionen* und wechseln Sie dort in die Kategorie *Erweitert*.

#### **Kapitel 15: Eigene Vorlagen erstellen**

3. Dort finden Sie in der unteren Hälfte, in der Gruppe *Allgemein,* die Schaltfläche *Dateispeicherorte*. Klicken Sie diese Schaltfläche an, um das folgende Dialogfeld anzuzeigen. Diese Schaltfläche ist nur aktiv, wenn ein Dokument geladen ist!

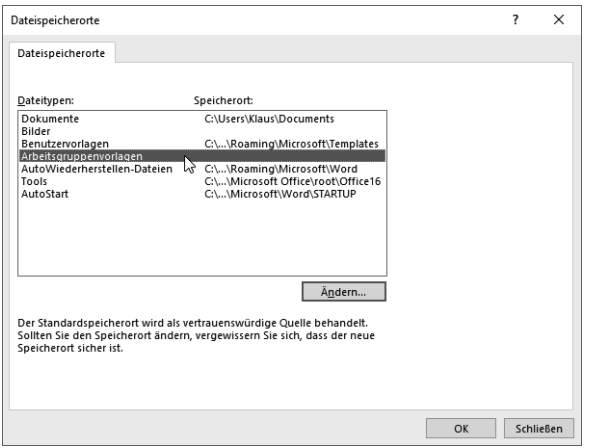

*Abbildung 15.8: In diesem Dialogfeld können Sie den Ordner für die Arbeitsgruppenvorlagen festlegen.* 

- 4. Markieren Sie den Eintrag *Arbeitsgruppenvorlagen* und klicken Sie auf *Ändern.*
- 5. Zeigen Sie den gewünschten Ordner im Dialogfeld *Speicherort ändern* an, markieren ihn und klicken dann auf *OK.* Schließen Sie auch die anderen Dialogfelder.
- 6. Wenn Sie eine neue Vorlage erstellt haben, die Sie Ihren Kollegen zur Verfügung stellen wollen, verschieben Sie die Dokumentvorlage in diesen Ordner.
- 7. Rufen Sie in der Backstage-Ansicht die Seite *Neu* auf, um zu prüfen, ob die Ordner dort auftauchen. Hinweis: Word zeigt einen Ordner nur dann an, wenn sich darin auch tatsächlich eine Vorlage befindet.

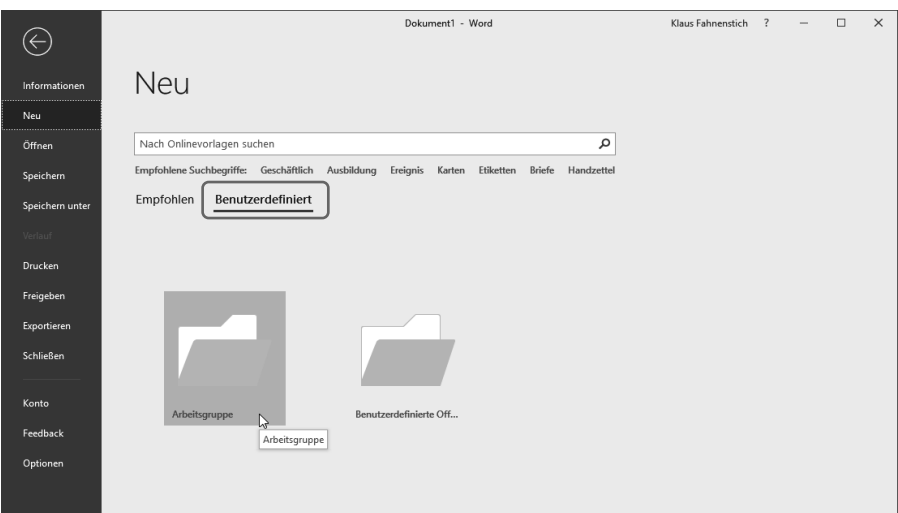

*Abbildung 15.9: Die Seite* Neu*, nachdem ein Verzeichnis für die Arbeitsgruppenvorlagen angegeben wurde* 

Beachten Sie, dass in der Backstage-Ansicht auf der Seite *Neu* der Link *Persönlich* durch *Benutzerdefiniert* ersetzt wurde. Ein Klick auf den neuen Link zeigt zunächst zwei Ordner an: einen für die Arbeitsgruppenvorlagen und einen für die benutzerdefinierten Vorlagen. Um Ihren Anwendern an dieser Stelle die Orientierung zu erleichtern, sollten Sie dem Arbeitsgruppenordner einen entsprechend aussagekräftigen Namen geben.

### **Profitipp: Arbeitsgruppenvorlagen-Verzeichnis entfernen**

Falls Sie die Verzeichnisangabe für die Arbeitsgruppenvorlagen wieder löschen wollen, haben wir eine schlechte Nachricht für Sie: Uns ist keine Methode bekannt, wie sich das direkt in Word erledigen lässt. Tricks von Vorgängerversionen funktionieren leider nicht mehr, so dass als einziger Ausweg nur die Windows-Registrierungsdatenbank, kurz Registry, bleibt.

- 1. Halten Sie die Windows-Taste gedrückt und drücken Sie (R), um das Dialogfeld *Ausführen* anzuzeigen.
- 2. Geben Sie **regedit** ein und starten Sie den Registrierungs-Editor mit OK.
- 3. Navigieren Sie zum Schlüssel *HKEY\_CURRENT\_USER\Software\Microsoft\Office\16.0\ Common\General.*
- 4. Doppelklicken Sie dort auf dem Wert *SharedTemplates.*

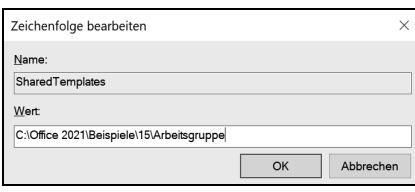

*Abbildung 15.10: In diesem Wert speichert Word den Pfad zu den Arbeitsgruppenvorlagen.* 

5. Löschen Sie den Eintrag, klicken Sie auf *OK* und schließen Sie den Editor wieder*.*

## **Vorlage für alle Dokumente nutzbar machen**

Jedes Dokument ist mit genau einer Vorlage verbunden. Sie können aber auch Vorlagen erstellen, die sich dann in allen Dokumenten verwenden lassen. Diese Art der Vorlagen nennt man globale Vorlagen. (Mehr zu diesem Thema finden Sie am Ende dieses Kapitels.)

Als Beispiel für eine Dokumentvorlage, die sich als globale Vorlage einsetzen lässt, haben wir die Datei *Sunshine Logos* vorbereitet. Die Vorlage enthält drei Schnellbausteine mit dem Firmenschriftzug des fiktiven Reisebüros *Sunshine* in verschiedenen Größen.

Und so stellen Sie diese Dokumentvorlage allen Dokumenten zur Verfügung:

- 1. Öffnen Sie das Dialogfeld *Word-Optionen* und wechseln Sie in die Kategorie *Add-Ins.*
- 2. Wählen Sie unten im Listenfeld *Verwalten* den Eintrag *Vorlagen* und klicken Sie dann auf die Schaltfläche *Los...*
- 3. Klicken Sie auf die Schaltfläche *Hinzufügen.*

**Word** 

#### **Kapitel 15: Eigene Vorlagen erstellen**

4. Wechseln Sie in den Ordner, in dem sich die Beispieldateien zu diesem Buch befinden, markieren die Datei *Sunshine Logos* und klicken auf *OK.* Die Datei taucht dann in der Liste *Globale Dokumentvorlagen und Add-Ins* auf.

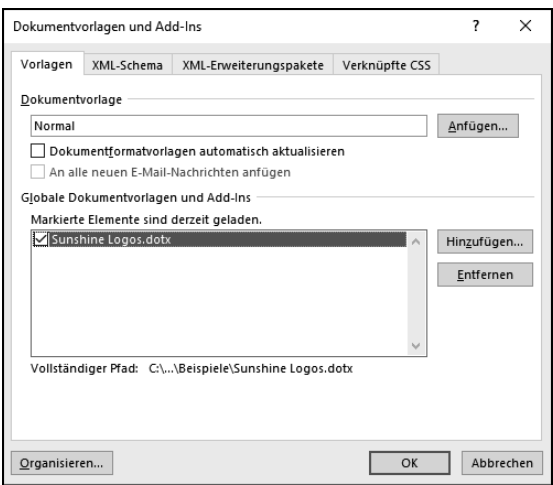

*Abbildung 15.11: Mit diesem Dialogfeld können Sie globale Dokumentvorlagen laden.* 

- 5. Schließen Sie das Dialogfeld *Dokumentvorlagen und Add-Ins.*
- 6. Wechseln Sie auf die Registerkarte *Einfügen* und klicken Sie auf die Schaltfläche *Schnellbausteine.* Wie angekündigt, tauchen die drei Logos im Menü der Schaltfläche auf.
- 7. Beenden Sie Word und starten Sie es erneut.
- 8. Klicken Sie erneut auf die Schaltfläche *Schnellbausteine.* Und siehe da: Die Logos tauchen im Untermenü nicht mehr auf. Was ist passiert?
- 9. Rufen Sie das Dialogfeld *Dokumentvorlagen und Add-Ins* auf (wie in den Schritten 1 und 2 beschrieben). Aha: Das Kontrollkästchen vor *Sunshine Logos.dotx* ist ausgeschaltet!
- 10. Schalten Sie es erneut ein und überzeugen sich davon, dass die Schnellbausteine der Vorlage jetzt wieder im Menü der Schaltfläche *Schnellbausteine* auftauchen.

Wie Sie sehen, merkt Word sich zwar, welche Vorlagen Sie global geladen haben. Die globalen Vorlagen bleiben jedoch nur während der aktuellen Word-Sitzung geladen. Nach einem Word-Neustart müssen Sie das Laden wieder manuell einschalten.

### **Vorlagen automatisch laden**

Es gibt aber noch eine andere Lösung, die Sie verwenden können, wenn Sie möchten, dass Word eine Dokumentvorlage bei jedem Starten automatisch lädt. Kopieren Sie dann die Vorlagen in den Autostart-Ordner von Word.

Den für Ihren Rechner gültigen AutoStart-Ordner können Sie im Dialogfeld *Speicherort für Dateien* ablesen. Wie Sie das Dialogfeld aufrufen, haben wir im Abschnitt »Vorlagen mit mehreren Anwendern nutzen« auf Seite 293 beschrieben.

## **Ein wenig Vorlagentheorie**

Nachdem wir bisher vor allem die praktischen Dinge beim Einsatz von Vorlagen beschrieben haben, befasst sich dieser Abschnitt ein wenig mit der Theorie. Aber keine Angst: Auch hier finden Sie viele praktische Informationen, die den Einsatz der Dokumentvorlagen einfacher und komfortabler machen.

Word arbeitet mit zwei Arten von Dateien:

- Dokumente, die die Endungen *.docx* (ohne Makros) bzw. *.docm* (mit Makros) besitzen, wobei die Buchstaben »doc« als Kürzel für das englische *document* stehen.
- Dokumentvorlagen, die Sie an der Dateinamenserweiterung *.dotx* (ohne Makros) und *.dotm* (mit Makros) erkennen; die Buchstaben »dot« stehen für das englische *document template* (Dokumentschablone).

Grundsätzlich basiert jedes Word-Dokument auf einer Dokumentvorlage. Wenn Sie ein neues, leeres Dokument erstellen, benutzt Word automatisch die Vorlage *Normal.dotx*. Entscheiden Sie sich auf der Seite *Neu* hingegen für eine der anderen dort angebotenen Vorlagen, basiert das neue Dokument anschließend auf der von Ihnen ausgewählten Vorlagendatei.

### **Der Inhalt einer Dokumentvorlage**

Dokumentvorlagen bilden quasi das Fundament neuer Dokumente und liefern im Idealfall sowohl das »Baumaterial« als auch die »Werkzeuge« frei Haus.

- **Standardtext und Grafiken** Wenn Sie ein neues Dokument beginnen, das auf einer Vorlage basiert, übernimmt Word alle Texte und Grafiken der Vorlage in das neue Dokument. Formatierungen, die Sie vorgenommen haben, bleiben dabei ebenfalls erhalten.
- **Standardformatierungen des Dokuments** Hierzu gehören benutzerdefinierte oder Standardformatvorlagen, die Sie selbst erstellt oder angepasst haben. Auch die Seitenabmessungen, Randeinstellungen und die Ausrichtung können in jeder Dokumentvorlage nach Bedarf eingestellt werden. Beim Erstellen eines Dokuments werden diese Formatierungseigenschaften von der Vorlage an das Dokument »vererbt« (dazu gleich mehr).
- **Bausteine** Beim Anlegen eines neuen Bausteins können Sie festlegen, ob der Baustein in der Vorlage gespeichert wird, auf der das aktuelle Dokument basiert, in der globalen Dokumentvorlage *Normal.dotx* oder in der speziellen Bausteinvorlage *Buildung Blocks.dotx*.
- **Makros** Mit Makros kann die Funktionalität einer Dokumentvorlage nahezu beliebig erweitert werden. Eine Sonderstellung kommt dem Makro *AutoNew()* zu, das beim Erstellen eines neuen Dokuments automatisch aufgerufen wird. Dieses Makro eignet sich zum Beispiel zum Aufruf benutzerdefinierter Dialogfelder, in die Anwender zentrale Daten eingeben können.
- **Tastenkombinationen** Die in Word enthaltenen Tastenkombinationen, die so genannten *Shortcuts,* lassen sich ergänzen bzw. ändern. Im Dialogfeld *Tastatur anpassen (Einfügen/Symbol/Weitere Symbole/Tastenkombination…)* legen Sie mit dem Listenfeld *Speichern in* die Vorlage fest, in der die vorgenommenen Änderungen gespeichert werden.

#### **Kapitel 15: Eigene Vorlagen erstellen**

 **Anpassungen der Symbolleiste für den Schnellzugriff** Dokumentvorlagen können auch Einfluss auf die Symbolleiste für den Schnellzugriff nehmen. Dazu öffnen Sie die Vorlage, wechseln im Dialogfeld *Word-Optionen* in die Kategorie *Symbolleiste für den Schnellzugriff* und wählen zuerst im Listenfeld *Symbolleiste für den Schnellzugriff anpassen*  den Namen der Vorlage aus. Anschließend können Sie die gewünschten Änderungen an der Symbolleiste vornehmen. Wenn Sie dann ein neues Dokument auf Basis dieser Vorlage erstellen, tauchen die zuvor in der Vorlage hinzugefügten Schaltflächen in der Symbolleiste für den Schnellzugriff auf.

### **Zusammenspiel von Word und Dokumentvorlagen**

Um zu verstehen, wie sich Word, Dokumentvorlagen und Dokumente gegenseitig beeinflussen, muss man das Konzept kennen, das diese drei Elemente zu einer gemeinsamen Architektur verbindet. Dies lässt sich am besten an einem dreischichtigen Modell erläutern.

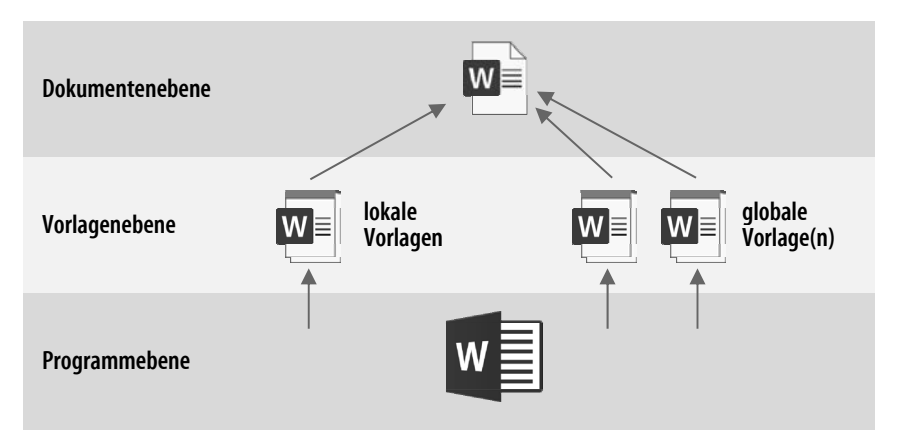

*Abbildung 15.12: Dokumentvorlagen sind die Schnittstelle zwischen Word und Dokument.* 

Auf der untersten Ebene befindet sich Word selbst. Es enthält die verschiedenen Funktionen, die Sie nicht verändern können, die aber allen Vorlagen und Dokumenten zur Verfügung stehen.

Auf der mittleren Ebene sind die Dokumentvorlagen angesiedelt, wobei man hier zwischen der lokalen Vorlage und den globalen Vorlagen unterscheiden muss. Diese Zwischenebene ist die Schnittstelle zwischen Word und dem eigentlichen Dokument, in der bestimmt werden kann, wie sich Word dem Anwender bei der Bearbeitung eines Dokuments präsentiert. Auf der obersten Ebene liegt dann das eigentliche Dokument.

#### **Lokale Dokumentvorlagen**

Word unterscheidet zwischen lokalen und globalen Dokumentvorlagen. Die lokale Dokumentvorlage ist die Vorlage, die mit einem Dokument direkt verbunden ist. Diese Verbindung wird beim Erstellen des Dokuments festgelegt, sie kann aber jederzeit über das Dialogfeld *Dokumentvorlagen und Add-Ins* geändert werden (siehe Abschnitt »Dokumente mit anderen Vorlagen verbinden« auf Seite 300).

Die Einstellungen in der lokalen Dokumentvorlage werden von Word vorrangig behandelt. Wenn Sie zum Beispiel einem Word-Befehl in der lokalen Vorlage den Shortcut  $\lceil \text{Strg} \rceil + \lceil A \rceil$ und in einer globalen Vorlage dem gleichen Befehl den Shortcut (Strg)+(B) zugewiesen haben, müssen Sie in allen Dokumenten, die auf dieser lokalen Vorlage basieren, den Shortcut (Strg)+(A) benutzen, um den Befehl aufzurufen.

Wenn Sie zwischen zwei Dokumenten wechseln, die auf unterschiedlichen Vorlagen basieren, verwendet Word immer die Einstellungen (Shortcuts, Makros etc.) aus der jeweiligen lokalen Vorlage. Dadurch ist es möglich, das Verhalten von Word auf das gerade bearbeitete Dokument anzupassen.

#### **So sucht Word nach der Normal.dotx**

Die Reihenfolge, in der Word verschiedene Ordner nach der *Normal.dotx* durchsucht, lautet: Word-Programmordner, Ordner mit Benutzervorlagen, Ordner mit Arbeitsgruppenvorlagen. Sobald Word eine Version der Datei gefunden hat, bricht es die Suche ab. Konnte die Datei nicht gefunden werden, wird eine neue, leere *Normal.dotx mit* Standardwerten angelegt.

#### **Globale Dokumentvorlagen**

Im Gegensatz zu den lokalen Vorlagen, die sich immer auf ein bestimmtes Dokument beziehen, stehen globale Vorlagen allen Dokumenten zur Verfügung. So können Sie zum Beispiel eine Vorlage erstellen, die ein Makro enthält, das eine Grafik mit einem schattierten Rahmen versieht.

Wenn Sie für dieses Makro einen Shortcut vergeben und die Vorlage global laden, haben Sie Word – aus Sicht des Anwenders – um einen neuen Befehl ergänzt, der in allen Dokumenten zur Verfügung steht. Sie kennen diese Technik bereits aus dem Beispiel der Übungsdatei *Sunshine Logos,* in der einige Schnellbausteine enthalten waren (Seite 295).

#### **Erstellen einer globalen Dokumentvorlage**

Um aus einer *normalen* Vorlage eine globale Vorlage zu machen, braucht die Datei nicht verändert zu werden. Sie müssen Word lediglich mitteilen, dass es diese Vorlage als globale Vorlage behandeln soll. Das lässt sich auf zwei Wegen erreichen.

Kopieren Sie die Vorlage in den *AutoStart*-Ordner von Word. Alle Vorlagen, die sich in diesem Ordner befinden, werden beim Starten von Word automatisch geladen. Welchen Ordner Word als AutoStart-Ordner benutzt, können Sie im Dialogfeld Speicherort für Dateien einstellen (siehe Seite 294).

Dokumentvorlagen, die nur gelegentlich als globale Vorlage benötigt werden, sollten nur bei Bedarf geladen werden. Rufen Sie dazu das Dialogfeld *Dokumentvorlagen und Add-Ins* auf (siehe Seite 296), klicken Sie auf *Hinzufügen* und wechseln Sie in den Ordner, in dem sich die gewünschte Vorlage befindet. Dort können Sie sie mit einem Doppelklick in die Liste *Globale Dokumentvorlagen und Add-Ins* des Dialogfeldes übernehmen.

Die Vorlage wird jedoch nur während der aktuellen Word-Sitzung geladen. Wenn Sie das Dialogfeld beim nächsten Starten von Word erneut aufrufen, werden Sie feststellen, dass die Vorlage zwar noch in der Liste aufgeführt wird, jedoch nicht mehr aktiv ist. Um sie erneut zu laden, schalten Sie einfach das Optionsfeld vor dem Namen der Vorlage ein.

#### **Dokumente mit anderen Vorlagen verbinden**

Sie können einem Dokument auch jederzeit eine andere Vorlage zuweisen:

- 1. Öffnen Sie das betreffende Dokument.
- 2. Zeigen Sie das Dialogfeld *Word-Optionen* an und wechseln Sie zur Kategorie *Add-Ins.*
- 3. Wählen Sie im Listenfeld *Verwalten* den Eintrag *Vorlagen* und klicken Sie auf *Los...*
- 4. Klicken Sie im Dialogfeld *Dokumentvorlagen und Add-Ins* auf *Anfügen*.
- 5. Wählen Sie die gewünschte Vorlage und klicken Sie auf *Öffnen.*
- 6. Wenn Sie die Option *Dokumentformatvorlagen automatisch aktualisieren* einschalten, kopiert Word bei jedem Öffnen des Dokuments die Formatvorlagen aus der Vorlage in das Dokument. Das heißt, jede Änderung an den Formatvorlagen der Vorlage wirkt sich automatisch auf das Dokument aus. Vorsicht: Dieser Effekt kann auch unerwünscht sein, zum Beispiel bei Nummerierungen, deren Startwert manuell geändert wurde.

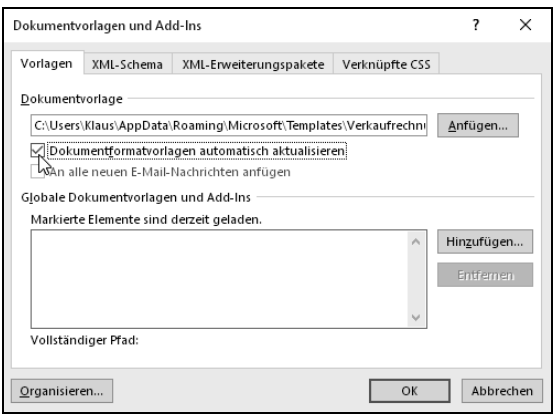

*Abbildung 15.13 : Änderungen an den Formatvorlagen der Dokumentvorlage können automatisch übernommen werden.* 

### **Vorlagen organisieren**

Beim Erstellen einer neuen Dokumentvorlage bietet es sich oft an, bereits in anderen Vorlagen vorhandene Formatvorlagen und Makros zu übernehmen. Zu diesem Zweck existiert in Word ein eigenes Dialogfeld, mit dem sich diese Elemente zwischen Dokumentvorlagen verschieben und kopieren lassen.

Das Kopieren funktioniert bei allen Elementen gleich:

- 1. Zeigen Sie das Dialogfeld *Word-Optionen* an *(Datei/Optionen)*.
- 2. Wechseln Sie in die Kategorie *Add-Ins.*
- 3. Wählen Sie im Listenfeld *Verwalten* den Eintrag *Vorlagen* und klicken Sie auf *Los...*
- 4. Klicken Sie im Dialogfeld *Dokumentvorlagen und Add-Ins* auf *Organisieren.*
- 5. Wechseln Sie auf die Registerkarte, deren Elemente Sie bearbeiten wollen.

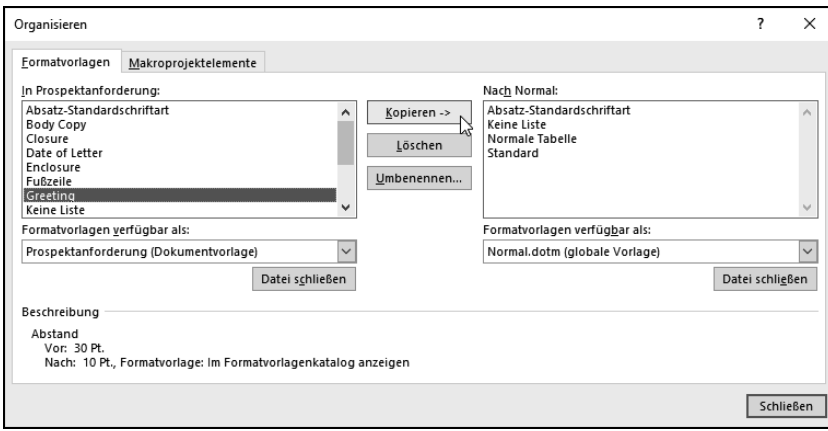

*Abbildung 15.14: Mit diesem Dialogfeld lassen sich Formatvorlagen und Makros verwalten.* 

- 6. Öffnen Sie in der linken Liste (mit *Datei schließen* und anschließendem *Datei öffnen*) die Vorlage, aus der Sie kopieren wollen. Ist die Datei bereits in Word geöffnet, können Sie sie direkt aus dem Listenfeld *... verfügbar als* wählen.
- 7. In der rechten Liste öffnen Sie die Zielvorlage.
- 8. Markieren Sie in der linken Liste die gewünschten Elemente und klicken Sie auf *Kopieren.*

Das Umbenennen und Löschen von Elementen funktioniert nach dem gleichen Prinzip. Zu beachten ist lediglich, dass die internen Formatvorlagen von Word nicht gelöscht werden können.

**Tipp** Das Dialogfeld Organisieren lässt sich auch noch auf einem anderen, etwas kürzeren Weg aufrufen: Zeigen Sie dazu zunächst den Aufgabenbereich Formatvorlagen durch Drücken von  $[Alt]+[Strg]+[A]+[S]$  an (geht auch mit einer Hand ;). Klicken Sie dann unten im Aufgabenbereich auf die Schaltfläche Formatvorlagen verwalten und im dadurch angezeigten Dialogfeld noch auf die Schaltfläche Importieren/Exportieren.

# **Kapitel 17 Erste Schritte mit Excel**

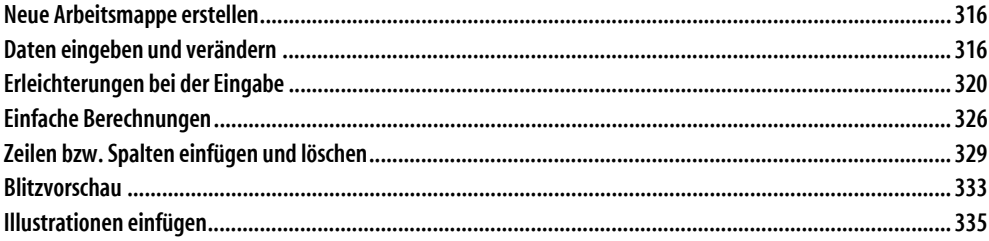

In diesem Kapitel lernen Sie wichtige Grundlagen für die Arbeit mit Excel kennen. Wir zeigen Ihnen, wie Sie eine kleine Kalkulationstabelle anlegen und stellen Ihnen einige Tipps und Tricks vor, mit denen Sie sich die Dateneingabe erleichtern können.

## **Neue Arbeitsmappe erstellen**

In der Regel werden Sie Ihre Arbeit in Excel mit einer leeren Arbeitsmappe beginnen. Sie können aber auch eine der installierten oder online verfügbaren Vorlagen nutzen, die eine breite Themenpalette anbieten und Ihnen viel Arbeit ersparen können. Wie Sie dazu vorgehen müssen, haben Sie bereits in Kapitel 3 gesehen. Falls Sie dieses Kapitel übersprungen haben und Excel das erste Office-Programm ist, mit dem Sie arbeiten, sollten Sie jetzt zurückblättern und sich die entsprechenden Abschnitte in Kapitel 3 kurz durchlesen. Wenn Sie bereits Erfahrungen mit anderen Programmen der Office-Familie besitzen, etwa mit Word oder PowerPoint, können Sie gleich durchstarten. Nichtsdestotrotz sollten Sie sich auch in diesem Fall die Kapitel 3 bis 7 bei nächster Gelegenheit »vornehmen«, da dort wichtige Themen besprochen werden, die alle Office-Programme betreffen.

#### **Wichtige Eckdaten**

In Excel können Arbeitsblätter deutlich größer werden als das in älteren Versionen der Fall war. Die wichtigsten Eckdaten haben wir an dieser Stelle aufgelistet:

- $\bullet$  Ein Arbeitsblatt kann aus maximal 1.048.576 Zeilen (2<sup>20</sup>) und 16.384 Spalten (2<sup>14</sup>) bestehen. Das bedeutet gegenüber Excel 2003 (65.536 Spalten, 260 Zeilen) eine mehr als deutliche Steigerung.
- Gleichzeitig wurden die Beschränkungen bei der maximalen Anzahl von Formatierungen und Zellbezügen innerhalb einer Arbeitsmappe aufgehoben. Sie ist jetzt nur noch vom verfügbaren Arbeitsspeicher abhängig.
- Office 2019 und Office 2021 sind als 32- und als 64 Bit-Version erhältlich. Im Gegensatz zu früher empfiehlt Microsoft jetzt jedoch die Installation der 64-Bit-Variante und installiert diese auch standardmäßig. Solange Sie keine Makros oder Add-Ins aus der 32-Bit-Welt einsetzen, sollten Sie dieser Empfehlung folgen.
- Excel unterstützt nun auch Dualprozessorsysteme und Multithreading-Chipsätze und erlaubt so eine beschleunigte Berechnung der Arbeitsblätter.

Eine vollständige Liste der Spezifikationen finden Sie auf der Seite *http://support.office.com*, wenn Sie dort als Suchbegriff »Excel Spezifikationen« eingeben.

## **Daten eingeben und verändern**

In diesem Abschnitt wollen wir zunächst eine einfache Tabelle erstellen, mit der sich die Betriebskosten eines Autos erfassen lassen. Die fertige Tabelle soll am Ende so aussehen wie in Abbildung 17.3.

- 1. Legen Sie eine neue, leere Arbeitsmappe an. Das geht am schnellsten mit  $\lceil \text{Strg} \rceil + \lceil N \rceil$ .
- 2. Speichern Sie die neue Arbeitsmappe und geben Sie ihr den Namen *Auto.*
- 3. Klicken Sie die Zelle an, in der Sie eine Eingabe vornehmen wollen (hier B2). Die angeklickte Zelle wird mit einem Rahmen, die als *Zellmarkierung* bezeichnet wird, hervorgehoben. Außerdem wird im *Namensfeld*, das sich links oben im Excel-Fenster befindet, die Adresse der Zelle bzw. ihr Name angezeigt.

| $5 - 5 - 5$<br>8                     |          |                                                                                                    |                |                         |                       | Auto - Excel                                                                               |                                                                                  |                      | Klaus Fahnenstich                      | 国                                                                              | $\Box$ | $\times$                 |
|--------------------------------------|----------|----------------------------------------------------------------------------------------------------|----------------|-------------------------|-----------------------|--------------------------------------------------------------------------------------------|----------------------------------------------------------------------------------|----------------------|----------------------------------------|--------------------------------------------------------------------------------|--------|--------------------------|
| Datei<br>Start                       | Einfügen | Seitenlayout                                                                                                    | Formeln        | Daten                   | Überprüfen            | Ansicht                                                                                    | Q.<br>Hilfe                                                                      | Was möchten Sie tun? |                                        |                                                                                |        | $2$ Freigeben            |
| $\chi$<br>رڪن<br>$E_2$ .<br>Einfügen | Calibri  | $\mathbf{r}$  11 $\mathbf{r}$   $\mathbf{A}^{\mathbf{c}}$ $\mathbf{A}^{\mathbf{v}}$<br>F K U $\cdot$ $\rightarrow$ $\cdot$ $\uparrow$ $\rightarrow$ $\rightarrow$ $\cdot$ $\rightarrow$ $\cdot$ $\equiv$ $\equiv$ $\equiv$ $\equiv$ $\equiv$ $\equiv$ |                | $\equiv\;\equiv\;\gg\;$ | ab <sub>2</sub><br>目・ | Standard<br>$\mathbf{v}$<br>$\frac{1}{2}$ + $\frac{9}{6}$ 000<br>$^{00}_{66}$ $^{00}_{60}$ | E Bedingte Formatierung v<br>Als Tabelle formatieren *<br>Zellenformatvorlagen * |                      | Einfügen *<br>EX Löschen *<br>Format * | $\Sigma$ + $\frac{A}{Z}$ + +<br>$\overline{\Psi}$ - $\Omega$ -<br>$\partial$ + |        |                          |
| Zwischenablage G                     |          | Schriftart                                                                                                    | $\overline{u}$ | Ausrichtung             | $\Gamma_{\rm M}$      | Zahl<br>Fs.                                                                                | Formatvorlagen                                                                   |                      | Zellen                                 | Bearbeiten                                                                     |        | $\boldsymbol{\wedge}$    |
| <b>B2</b><br>٠                       | $\times$ | $f_{\!x}$<br>$\checkmark$                                                                                                    |                |                         |                       |                                                                                            |                                                                                  |                      |                                        |                                                                                |        | $\checkmark$             |
| A<br>◢                               | B        |                                                                                                    | $\mathsf C$    | D                       | E                     | F                                                                                          | G                                                                                | H                    | $\mathbf{I}$                           | J                                                                              | Κ      | ٠                        |
| $\mathbf{1}$                         |          |                                                                                                    |                |                         |                       |                                                                                            |                                                                                  |                      |                                        |                                                                                |        |                          |
| $\overline{c}$                       |          |                                                                                                    |                |                         |                       |                                                                                            |                                                                                  |                      |                                        |                                                                                |        |                          |
| $\ensuremath{\mathsf{3}}$            |          |                                                                                                    |                |                         |                       |                                                                                            |                                                                                  |                      |                                        |                                                                                |        |                          |
| $\overline{4}$                       |          |                                                                                                    |                |                         |                       |                                                                                            |                                                                                  |                      |                                        |                                                                                |        |                          |
| 5                                    |          |                                                                                                    |                |                         |                       |                                                                                            |                                                                                  |                      |                                        |                                                                                |        |                          |
| $\,$ 6 $\,$<br>$\overline{7}$        |          |                                                                                                    |                |                         |                       |                                                                                            |                                                                                  |                      |                                        |                                                                                |        |                          |
| 8                                    |          |                                                                                                    |                |                         |                       |                                                                                            |                                                                                  |                      |                                        |                                                                                |        |                          |
| $\mathsf g$                          |          |                                                                                                    |                |                         |                       |                                                                                            |                                                                                  |                      |                                        |                                                                                |        |                          |
| 10                                   |          |                                                                                                    |                |                         |                       |                                                                                            |                                                                                  |                      |                                        |                                                                                |        |                          |
| 11                                   |          |                                                                                                    |                |                         |                       |                                                                                            |                                                                                  |                      |                                        |                                                                                |        |                          |
| 12                                   |          |                                                                                                    |                |                         |                       |                                                                                            |                                                                                  |                      |                                        |                                                                                |        |                          |
| 13                                   |          |                                                                                                    |                |                         |                       |                                                                                            |                                                                                  |                      |                                        |                                                                                |        |                          |
| 14                                   |          |                                                                                                    |                |                         |                       |                                                                                            |                                                                                  |                      |                                        |                                                                                |        |                          |
| $\overline{15}$                      |          |                                                                                                    |                |                         |                       |                                                                                            |                                                                                  |                      |                                        |                                                                                |        | ⋤                        |
| $\rightarrow$<br>$\left($            | Tabelle1 | $\bigoplus$                                                                                                    |                |                         |                       |                                                                                            | ÷.<br>$\overline{\mathcal{A}}$                                                   |                      |                                        |                                                                                |        | $\overline{\phantom{a}}$ |
| Bereit                               |          |                                                                                                    |                |                         |                       |                                                                                            |                                                                                  |                      | 囲<br><b>I</b><br>凹                     |                                                                                |        | $+ 100 \%$               |

*Abbildung 17.1: Die Koordinaten der angeklickten Zelle erscheinen im Namensfeld.* 

4. Tippen Sie nun den Text **Autokosten** ein, den wir später als Titel des Tabellenblatts verwenden wollen. Ihre Eingabe wird sowohl in der Zelle selbst als auch in der *Bearbeitungsleiste* sichtbar. Die Bearbeitungsleiste ist das lange weiße Feld rechts neben dem Namensfeld.

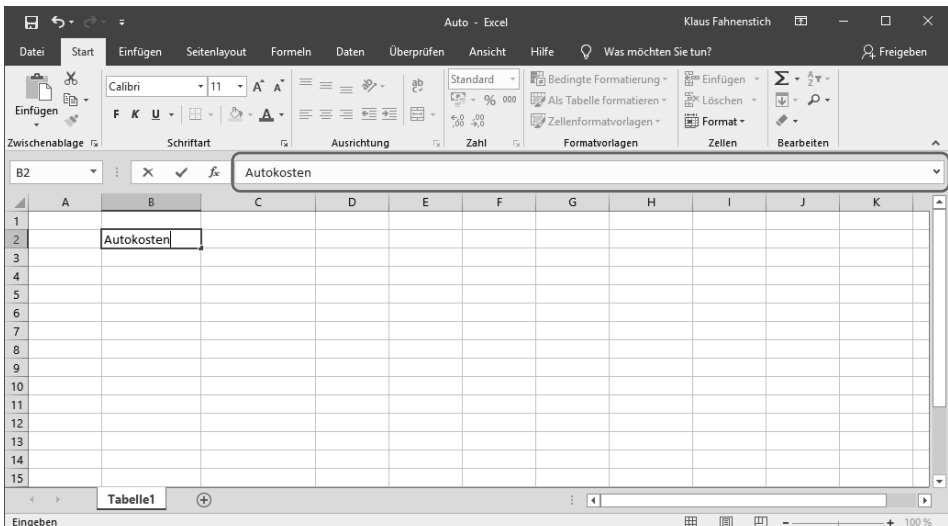

*Abbildung 17.2: Der Inhalt der Zelle wird in der Bearbeitungsleiste angezeigt.* 

5. Schließen Sie die Eingabe mit der <a>[</a>+ -Taste ab. Dadurch springt die Markierung automatisch eine Zelle nach unten.

- **Tipp** Reaktion der Markierung auf die Eingabetaste Wie die Markierung nach dem Drücken der Eingabetaste  $\leftarrow$  verschoben wird, können Sie im Dialogfeld Excel-Optionen steuern, das Sie in der Backstage-Ansicht über den Befehl Optionen erreichen. Die Option nennt sich Markierung nach Drücken der Eingabetaste verschieben und befindet sich ganz oben auf der Seite Erweitert.
- 6. Geben Sie den Rest der Tabelle nach dem gleichen Muster ein, indem Sie erst die gewünschte Zelle anklicken, dann den Text oder die Zahlen eingeben und zum Bestätigen (¢) drücken.

| 8                       | $5 - 7 - 7$                |                               |                                                                                                    |                              |                           | Auto - Excel                                        |                                                                                |                      | Klaus Fahnenstich                                        | 国                                                                               | $\square$         | $\times$                 |
|-------------------------|----------------------------|-------------------------------|----------------------------------------------------------------------------------------------------|------------------------------|---------------------------|-----------------------------------------------------|--------------------------------------------------------------------------------|----------------------|----------------------------------------------------------|---------------------------------------------------------------------------------|-------------------|--------------------------|
| Datei                   | Start                      | Einfügen                      | Seitenlayout<br>Formeln                                                                                                    | Daten                        | Überprüfen                | Ansicht                                             | O<br>Hilfe                                                                     | Was möchten Sie tun? |                                                          |                                                                                 | $\beta$ Freigeben |                          |
|                         | $\chi$<br>lb +<br>Einfügen | Calibri                       | $\mathbf{r}$ 11 $\mathbf{r}$ A $\mathbf{A}$<br>F K U $\cdot$ $\Box$ $\cdot$ $\Box$ $\circ$ $\Delta$ $\cdot$ $\Box$ $\equiv$ $\equiv$ $\equiv$ $\equiv$ $\equiv$ $\equiv$ $\Box$ | $\equiv\;\equiv\;\gg\; \ast$ | ab                        | Standard<br>$\frac{173}{200}$ + 96 000<br>$58 - 98$ | Bedingte Formatierung v<br>Als Tabelle formatieren *<br>Zellenformatvorlagen * |                      | Em Einfügen *<br>$E^{\times}$ Löschen $\sim$<br>Format ~ | $\Sigma$ + $\frac{A}{2}$ v +<br>$\overline{\Psi}$ + $\Omega$ +<br>$\mathcal{P}$ |                   |                          |
|                         | Zwischenablage Fa          | Schriftart                    | $\overline{12}$                                                                                                    | Ausrichtung                  | $\overline{\mathbb{F}_2}$ | Zahl<br>$\overline{12}$                             | Formatvorlagen                                                                 |                      | Zellen                                                   | Bearbeiten                                                                      |                   | $\boldsymbol{\wedge}$    |
| D10                     | $\overline{\mathbf{v}}$    | ÷<br>$\times$<br>$\checkmark$ | fx                                                                                                    |                              |                           |                                                     |                                                                                |                      |                                                          |                                                                                 |                   | $\checkmark$             |
| ⊿                       | A                          | B                             | $\mathsf{C}$                                                                                                    | D                            | E                         | F                                                   | G                                                                              | н                    |                                                          | J                                                                               | Κ                 | ×                        |
| $\mathbf{1}$            |                            |                               |                                                                                                    |                              |                           |                                                     |                                                                                |                      |                                                          |                                                                                 |                   |                          |
| $\overline{2}$          |                            | Autokosten                    |                                                                                                    |                              |                           |                                                     |                                                                                |                      |                                                          |                                                                                 |                   |                          |
| 3                       |                            | Kostenart                     | Kostentyp                                                                                                    | Betrag                       |                           |                                                     |                                                                                |                      |                                                          |                                                                                 |                   |                          |
| $\overline{\mathbf{4}}$ |                            | Fixe Kosten                   | Versicherung                                                                                                    | 550                          |                           |                                                     |                                                                                |                      |                                                          |                                                                                 |                   |                          |
| 5                       |                            |                               | Kfz-Steuer                                                                                                    | 230                          |                           |                                                     |                                                                                |                      |                                                          |                                                                                 |                   |                          |
| 6                       |                            |                               | Parkhaus                                                                                                    | 75                           |                           |                                                     |                                                                                |                      |                                                          |                                                                                 |                   |                          |
| 7                       |                            | Betriebskosten                | Benzin                                                                                                    | 1500                         |                           |                                                     |                                                                                |                      |                                                          |                                                                                 |                   |                          |
| 8                       |                            |                               | Werkstatt                                                                                                    | 400                          |                           |                                                     |                                                                                |                      |                                                          |                                                                                 |                   |                          |
| 9                       |                            |                               | Wertverlust                                                                                                    | 2300                         |                           |                                                     |                                                                                |                      |                                                          |                                                                                 |                   |                          |
| 10                      |                            |                               |                                                                                                    |                              |                           |                                                     |                                                                                |                      |                                                          |                                                                                 |                   |                          |
| 11                      |                            |                               |                                                                                                    |                              |                           |                                                     |                                                                                |                      |                                                          |                                                                                 |                   |                          |
| 12                      |                            |                               |                                                                                                    |                              |                           |                                                     |                                                                                |                      |                                                          |                                                                                 |                   |                          |
| 13                      |                            |                               |                                                                                                    |                              |                           |                                                     |                                                                                |                      |                                                          |                                                                                 |                   |                          |
| 14                      |                            |                               |                                                                                                    |                              |                           |                                                     |                                                                                |                      |                                                          |                                                                                 |                   |                          |
| 15                      |                            |                               |                                                                                                    |                              |                           |                                                     |                                                                                |                      |                                                          |                                                                                 |                   | $\overline{\phantom{a}}$ |
|                         |                            | Tabelle1                      | $\bigoplus$                                                                                                    |                              |                           |                                                     | ि बि                                                                           |                      |                                                          |                                                                                 |                   | $\blacktriangleright$    |
| Bereit                  |                            |                               |                                                                                                    |                              |                           |                                                     |                                                                                |                      | 冊<br>间<br>凹                                              |                                                                                 |                   | $+ 100%$                 |

*Abbildung 17.3: Die fertige Tabelle* 

### **Bewegen der Zellmarkierung mit der Tastatur**

Wenn Sie Daten in ein Tabellenblatt eingeben, legen Sie am besten die Maus zur Seite und bewegen die Zellmarkierung mit den Pfeiltasten. Das geht in aller Regel deutlich schneller, da Sie dann nicht ständig zwischen Maus und Tastatur wechseln müssen.

Beim Bewegen der Zellmarkierung mit der Tastatur kommt der (Strg)-Taste eine ganz besondere Bedeutung zu. Mit ihr können Sie die Wirkung der Pfeiltasten sowie der Tasten (Pos1) und (End) folgendermaßen verändern:

- Wenn Sie (Strg) zusammen mit den Pfeiltasten drücken, springt die Markierung an den Anfang bzw. das Ende des aktuellen Bereichs, wobei mit Bereich eine zusammenhängende Gruppe ausgefüllter Zellen gemeint ist (siehe Abbildung 17.4 auf der nächsten Seite).
- (Strg)+(Pos1) springt zur Zelle A1.
- (Strg)+(End) springt in die rechte untere Ecke des vom Tabellenblatt momentan verwendeten Bereichs. Im Falle des Tabellenblatts aus Abbildung 17.4 würden Sie mit (Strg)+(End) also zur Zelle I15 springen. Würden Sie dann noch eine Zahl in die Zelle J2 eingeben, spränge die Zellmarkierung anschließend beim Drücken von (Strg)+(End) zur Zelle J15.

|                | $\overline{A}$ | B              | $\mathsf{C}$            | D      | E | F | G      | H            |         | J |
|----------------|----------------|----------------|-------------------------|--------|---|---|--------|--------------|---------|---|
|                |                |                |                         |        |   |   |        |              |         |   |
| $\overline{c}$ |                | Autokosten     |                         |        |   |   |        |              |         |   |
| 3              |                | Kostenart      | Kostentyp               | Betrag |   |   | Monat  | Fahrleistung | Waschen |   |
| 4              |                | Fixe Kosten    | Versicherung            | 550    |   |   | Jan    | 800          | 5       |   |
| 5              |                |                | Kfz-Steuer              | 230    |   |   | Feb    | 900          | 5       |   |
| 6              |                |                | Parkhaus                | 75     |   |   | Mrz    | 1300         | 5       |   |
| 7              |                | Betriebskosten | Benzir                  | 1500   |   |   | Apr    | 750          | 5       |   |
| 8              |                |                | Werkstatt               | 400    |   |   | Mai    | 1000         | 5       |   |
| 9              |                |                | Wertverlus <sup>®</sup> | 2300   |   |   | उप्रति | 800          | 15      |   |
| 10             |                |                |                         |        |   |   | Jul    | 950          | 15      |   |
| 11             |                |                |                         |        |   |   | Aug    | 100          | 15      |   |
| 12             |                |                |                         |        |   |   | Sep    | 700          | 10      |   |
| 13             |                |                |                         |        |   |   | Okt    | 900          | 50      |   |
| 14             |                |                |                         |        |   |   | Nov    | 1250         | 5       |   |
| 15             |                |                |                         |        |   |   | Dez    | 1000         | 5       |   |
| 16             |                |                |                         |        |   |   |        |              |         |   |

*Abbildung 17.4: Bewegen der Zellmarkierung mit* (Strg)*+Pfeiltaste* 

In der folgenden Tabelle finden Sie eine Übersicht der wichtigsten Tasten, mit denen Sie die Zellmarkierung bewegen können.

| Taste                    | Bewegen der Zellmarkierung                                                                                                    |
|--------------------------|----------------------------------------------------------------------------------------------------|
| $\overline{\phantom{0}}$ | eine Zelle nach unten (konfigurierbar über den Dialog Excel-Optionen)                                                                                                    |
| ↹                        | eine Zelle nach rechts                                                                                                    |
| $\leftarrow$             | eine Zelle nach links                                                                                                    |
| $\rightarrow$            | eine Zelle nach rechts                                                                                                    |
| $\downarrow$             | eine Zelle nach unten                                                                                                    |
| $\uparrow$               | eine Zelle nach oben                                                                                                    |
| Pos1                     | Springt zur ersten Zelle der aktuellen Zeile.                                                                                                    |
| End                      | Aktiviert/beendet einen speziellen Modus, mit dem die Zellmarkierung über<br>größere Strecken bewegt werden kann. Zu diesem Zweck setzen Sie jedoch<br>besser die   Strg  -Taste ein (siehe folgender Abschnitt). |

*Tabelle 17.1: Bewegen der Zellmarkierung mit der Tastatur* 

### **Eingabefehler korrigieren**

Wenn sich in einer Zelle ein Tippfehler eingeschlichen hat und Sie ihn korrigieren möchten oder wenn Sie einen Wert verändern wollen, gehen Sie so vor:

- 1. Doppelklicken Sie auf die Zelle, die Sie bearbeiten wollen, oder bewegen Sie die Zellmarkierung mit den Pfeiltasten auf die Zelle und drücken Sie dann die Taste (F2). Auf einem mobilen Gerät tippen Sie die Zelle doppelt an. Excel befindet sich dann im Bearbeitungsmodus und zeigt den Inhalt der Zelle in der Bearbeitungsleiste an. In der Zelle selbst ist die blinkende Einfügemarke sichtbar.
- 2. Verschieben Sie die Einfügemarke an die Position, die Sie bearbeiten möchten.
- 3. Drücken Sie die Taste (Entf), um das Zeichen *rechts* von der Einfügemarke zu löschen, oder die (æ\_)-Taste (oberhalb der (¢)-Taste), um das Zeichen *links* von der Einfügemarke zu löschen.

#### **Kapitel 17: Erste Schritte mit Excel**

- 4. Wenn Sie Zahlen oder Text ergänzen wollen, bewegen Sie die Einfügemarke mit den Pfeiltasten an die gewünschte Position und tippen den neuen Text direkt ein.
- 5. Wenn Sie die Bearbeitung der Zelle abgeschlossen haben, drücken Sie (¢) oder klicken Sie auf die Schaltfläche *Eingeben* (das Häkchen in der Bearbeitungsleiste)*.*
- **Hinweis** Beachten Sie, dass die Pfeiltasten eine doppelte Bedeutung haben Wenn der Bearbeitungsmodus für eine Zelle aktiv ist, bewegen Sie mit den Pfeiltasten die Einfügemarke innerhalb der Zelle. Ist der Bearbeitungsmodus nicht aktiv, dann bewegen Sie mit den Pfeiltasten die Zellmarkierung auf dem Tabellenblatt.

## **Erleichterungen bei der Eingabe**

Nachdem Sie nun die Grundlagen für das Eingeben von Daten kennen gelernt haben, wollen wir Ihnen noch einige nützliche Merkmale von Excel vorstellen, die Ihnen die Dateneingabe erleichtern.

Wir beginnen mit der Funktion *AutoVervollständigen*, die Ihnen vielleicht sogar schon bei Ihren ersten Eingabeversuchen in Excel begegnet ist.

### **AutoVervollständigen verwenden**

Die AutoVervollständigen-Funktion hilft Ihnen, wenn in einer Spalte die gleichen Inhalte mehrmals vorkommen. Wenn Sie einen Begriff eintippen, der in der Spalte bereits vorhanden ist, trägt Excel für Sie die restlichen Zeichen in die Zelle ein, sobald es den Begriff anhand Ihrer Eingabe erkannt hat. Sie können den Eingabevorschlag dann übernehmen, indem Sie die (¢)-Taste drücken.

1. Geben Sie in untereinander liegenden Zellen einige Begriffe ein, etwa so wie in der folgenden Abbildung:

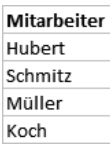

2. Geben Sie nun in die darunter liegende Zelle den Anfangsbuchstaben eines dieser Begriffe ein. Excel vervollständigt die Zeile automatisch mit einem passenden Eintrag:

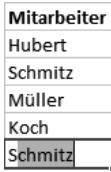

- **Tipp** AutoVervollständigen funktioniert nicht Wenn das AutoVervollständigen nicht zu funktionieren scheint, ist die Funktion vermutlich deaktiviert. Klicken Sie dann in der Backstage-Ansicht auf Optionen und schalten Sie auf der Seite Erweitert die Option AutoVervollständigen für Zellwerte aktivieren ein.
- 3. Um den Vorschlag zu übernehmen, drücken Sie  $\leftarrow$ , ansonsten schreiben Sie einfach weiter:

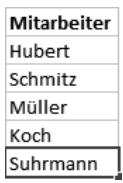

Sie können sich auch eine Auswahlliste anzeigen lassen, die alle Begriffe aufführt, die in der aktuellen Spalte bereits eingegeben wurden. Um die Auswahlliste zu verwenden, gehen Sie folgendermaßen vor:

1. Markieren Sie die Zelle, in der Sie eine Eingabe machen wollen, und drücken Sie die Tastenkombination  $\overline{A|t|}$ + $\overline{\downarrow}$ . Alternativ klicken Sie die Zelle mit der rechten Maustaste an und wählen im so angezeigten Kontextmenü den Befehl *Dropdown-Auswahlliste:*

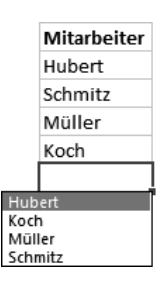

2. Wählen Sie den gewünschten Begriff mit den Pfeiltasten aus und übernehmen Sie ihn mit  $\leftrightarrow$  bzw. klicken Sie ihn einfach an, falls Sie die Liste mit der Maus geöffnet haben.

### **Listen verwenden – AutoAusfüllen**

Eine Fähigkeit von Excel, die Ihnen viel Tipparbeit ersparen kann, ist das automatische Ausfüllen von Listen. Hierzu existieren verschiedene Varianten:

- Excel erkennt die Listen anhand der Daten, die sich bereits auf dem Tabellenblatt befinden.
- Excel kennt Listen für das Eingeben von Wochentagen und Monatsnamen; Jahreszahlen werden automatisch erweitert.
- Sie erstellen benutzerdefinierte Listen und können diese dann in Zellen automatisch ausfüllen lassen.

Die drei Varianten wollen wir in den folgenden Beispielen erläutern.

#### **Textreihen**

1. Legen Sie eine neue Arbeitsmappe an und füllen Sie sie so aus, wie in der nächsten Abbildung. Alternativ können Sie die Übungsdatei *AutoAusfüllen* öffnen, wenn Sie sich diese Tipparbeit ersparen möchten.

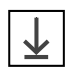

|                | $\overline{A}$ | B       | $\mathsf{C}$ | D    | Ε | F | G | H |  |
|----------------|----------------|---------|--------------|------|---|---|---|---|--|
|                |                |         |              |      |   |   |   |   |  |
| $\overline{2}$ |                |         | 2019         | 2020 |   |   |   |   |  |
| $\overline{3}$ |                | Aachen  |              |      |   |   |   |   |  |
| $\overline{4}$ |                | Berlin  |              |      |   |   |   |   |  |
| 5              |                | Bremen  |              |      |   |   |   |   |  |
| 6              |                | Hamburg |              |      |   |   |   |   |  |
| $\overline{7}$ |                | Köln    |              |      |   |   |   |   |  |
| 8              |                |         |              |      |   |   |   |   |  |
| 9              |                |         |              |      |   |   |   |   |  |
| 10             |                |         | Januar       |      |   |   |   |   |  |
| 11             |                |         | Jan          |      |   |   |   |   |  |
| $12$           |                |         |              |      |   |   |   |   |  |
| 13             |                |         |              |      |   |   |   |   |  |

*Abbildung 17.5: Die für das Beispiel benötigten Testdaten* 

2. Markieren Sie die Städtenamen, indem Sie die oberste der Zellen anklicken und die Markierung dann mit gedrückter Maustaste nach unten aufziehen.

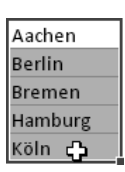

- 3. Zeigen Sie mit dem Mauszeiger auf das kleine Quadrat unten rechts an der Markierung. Der Mauszeiger wird dort zu einem Plus-Zeichen.
- 4. Ziehen Sie dann die Markierung mit gedrückter Maustaste um fünf Zellen nach unten. Während Sie die Markierung ziehen, sehen Sie in einem kleinen Popup-Fenster, welchen Wert Excel in die Zelle einfügt. In der folgenden Abbildung ist dieser Vorgang dargestellt.

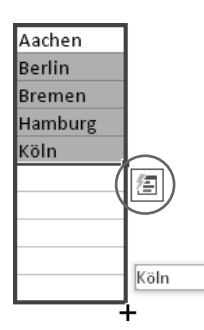

 Das Symbol mit dem Blitz nennt sich übrigens *Schnellanalyse.* Dahinter verbirgt sich eine sehr interessante Funktion von Excel, die wir Ihnen in Kapitel 24 noch näher vorstellen werden.

5. Lassen Sie die Maustaste los. In den fünf neu markierten Zellen stehen nun die gleichen Städtenamen wie in den anfänglich markierten Zellen.

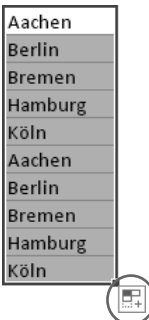

Auf die Schaltfläche, die Sie an der rechten unteren Ecke der Markierung sehen, gehen wir im weiteren Verlauf des Beispiels noch näher ein.

### **Zahlenfolgen**

Mit dem gleichen Verfahren können Sie z.B. auch fortlaufende Jahreszahlen eingeben:

1. Markieren Sie die beiden Zellen, die die Jahreszahlen enthalten.

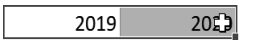

2. Zeigen Sie mit dem Mauszeiger auf das Quadrat unten rechts an der Markierung und ziehen Sie die Markierung mit gedrückter Maustaste nach rechts auf. Während Sie die Markierung ziehen, sehen Sie in einem kleinen Popup-Fenster, welchen Wert Excel in die Zelle einfügt.

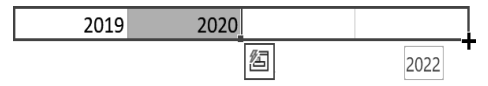

3. Sobald Sie die Maustaste loslassen, füllt Excel die Jahreszahlen richtig aus.

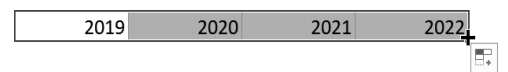

4. Klicken Sie nun auf die Schaltfläche *Auto-Ausfülloptionen*, die am Ende der Zahlenreihe erschienen ist. Dadurch öffnet sich das Menü der Schaltfläche.

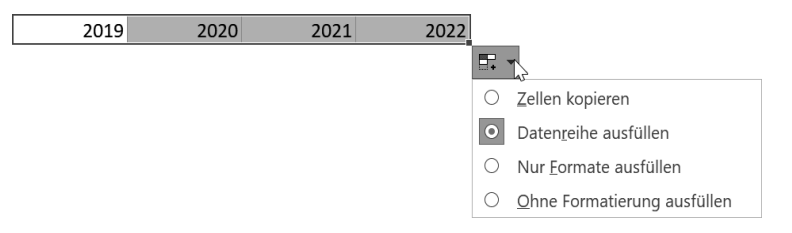

 Wie Sie sehen, ist im Menü die Option *Datenreihe ausfüllen* eingeschaltet. Dies ist die Standardaktion, die Excel beim Aufziehen einer Markierung vornimmt, in der sich eine Datenreihe befindet. In unserem Fall bestand die Datenreihe aus den beiden Zahlen 2019 und 2020.

#### **Kapitel 17: Erste Schritte mit Excel**

5. Klicken Sie im Menü auf *Zellen kopieren*.

2020 2019 2019 2020 U.

Jetzt hat Excel die aufgezogene Markierung gefüllt, indem es die ursprüngliche Markierung kopiert hat (wie vorhin bei den Städtenamen).

#### **Monatsfolgen**

Lassen Sie uns nun testen, wie Excel sich beim Ausfüllen von Monaten verhält:

1. Markieren Sie die beiden Zellen, in denen »Januar« bzw. »Jan« steht.

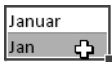

2. Ziehen Sie die Markierung in gewohnter Weise nach rechts auf.

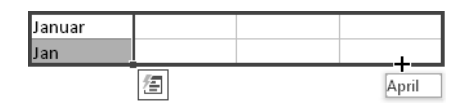

3. Lassen Sie die Maustaste los, wenn der gewünschte Monat erreicht ist. Excel füllt nun die Nachbarzellen mit den Monatsnamen auf und beachtet dabei sogar die abkürzende Schreibweise in der unteren Zeile.

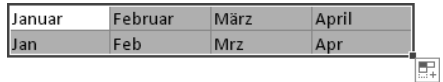

Excel holt sich die Daten offensichtlich aus einer Liste, die alle Monatsnamen enthält.

#### **Datumsfolgen**

Zum Schluss wollen wir Excel noch etwas auf die Probe stellen und eine Zelle erweitern, die sowohl eine Monats- als auch eine Jahresangabe enthält:

1. Geben Sie in eine Zelle *Jan 21* ein und ziehen Sie die Markierung anschließend nach rechts auf. Excel füllt die Zellen dann folgendermaßen aus:

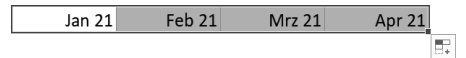

2. Klicken Sie auf die Schaltfläche *Auto-Ausfülloptionen*.

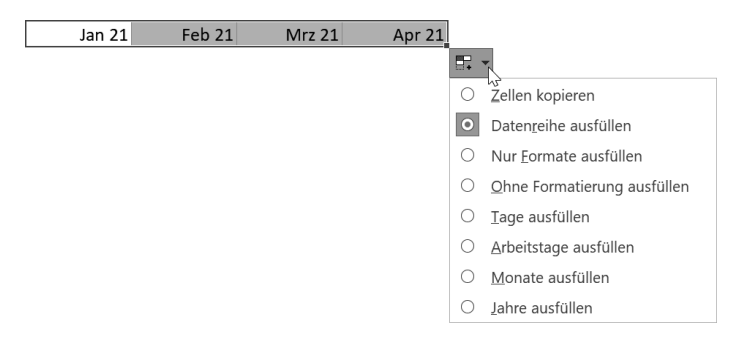

3. Wählen Sie in dem Auswahlmenü die Option *Jahre ausfüllen.* Excel ändert den Inhalt der markierten Zelle dann wie folgt ab:

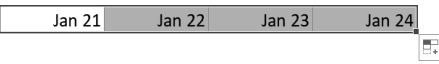

Beim Ausfüllen wurde also nicht mehr der Monat, sondern das Jahr fortgesetzt.

### **Eigene Listen zum AutoAusfüllen erstellen**

Angenommen, Sie erstellen regelmäßig Arbeitsblätter, in denen die Namen der Abteilungen Ihrer Firma als Spaltenüberschrift verwendet werden. Wäre es in diesem Fall nicht außerordentlich praktisch, wenn Sie diese Abteilungsnamen mittels AutoAusfüllen in das Tabellenblatt eingeben könnten? Mit Excel ist das tatsächlich möglich, Sie müssen lediglich mit den folgenden Schritten eine benutzerdefinierte Liste anlegen:

- 1. Wechseln Sie in die Backstage-Ansicht und klicken Sie auf *Optionen.*
- 2. Klicken Sie in der Kategorie *Erweitert* auf die Schaltfläche *Benutzerdefinierte Liste bearbeiten* (sie ist relativ weit unten)*,* um das folgende Dialogfeld anzuzeigen.

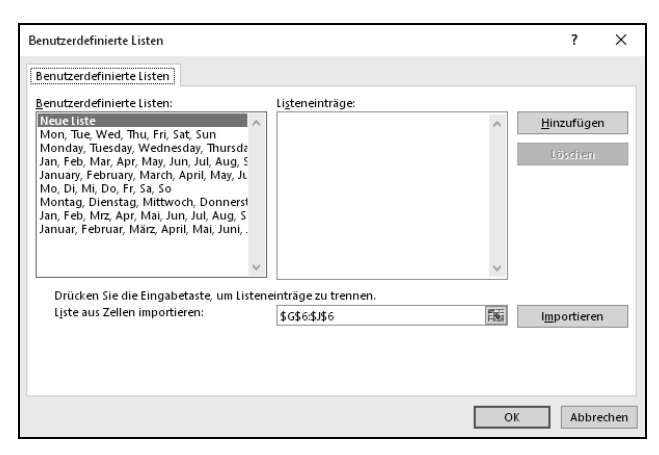

*Abbildung 17.6: Excel kennt bereits Listen mit Monaten und Wochentagen.* 

 Auf der linken Seite des Dialogfeldes sehen Sie u.a. die Liste für die Monatsnamen, die Sie im letzten Beispiel verwendet haben.

- 3. Klicken Sie in das Feld *Listeneinträge* und geben Sie dort die folgende Liste ein: **Einkauf, Personal, Verkauf, Forschung, Lager**.
- 4. Klicken Sie auf *Hinzufügen.* Die Liste erscheint dann im Feld *Benutzerdefinierte Listen.*
- 5. Schließen Sie beide Dialogfelder mit *OK.*
- 6. Testen Sie die von Ihnen erstellte Liste, indem Sie in eine Zelle das Wort »Einkauf« eintippen und anschließend die vier Nachbarzellen per AutoAusfüllen füllen.

Einkauf Personal Verkauf Forschung Lager F.

# **Kapitel 42 E-Mail – fortgeschrittenere Techniken**

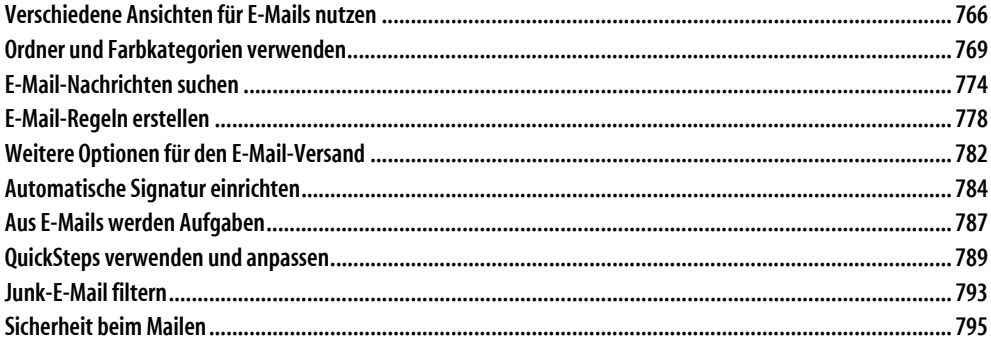

Im vorigen Kapitel haben Sie die grundlegenden Verfahren beim Erstellen, Versenden und Empfangen von E-Mail-Nachrichten kennengelernt. Dieses Kapitel stellt Ihnen einige der fortgeschritteneren Möglichkeiten vor, die Ihnen Outlook bei der Erstellung und der Verwaltung sowie der Organisation Ihrer E-Mail-Nachrichten zur Verfügung stellt. Sie erfahren, wie Sie die verschiedenen Ansichten im Posteingang nutzen, wie Sie schnell E-Mail-Nachrichten wiederfinden und den Posteingang durch die Erstellung von weiteren Ordnern, mit den Farbkategorien und mithilfe von Regeln übersichtlich organisieren können.

Häufig sind nach dem Erhalt einer E-Mail-Nachricht Aktionen erforderlich. Diese können von einem erforderlichen Anruf, dem Vorbereiten und Erstellen einer Antwort bis zum Einplanen der Informationen aus der E-Mail für ein Meeting reichen. Damit bei der Fülle an E-Mails die zu erledigenden Schritte nicht in Vergessenheit geraten, können Sie eine E-Mail-Nachricht zur Nachverfolgung kennzeichnen, die dann in der Aufgabenliste von Outlook erscheint. Wie Sie hierbei am besten vorgehen, beschreibt dieses Kapitel ebenfalls.

## **Verschiedene Ansichten für E-Mails nutzen**

Wenn Sie den Posteingang öffnen, werden bei einem Exchange- oder POP3-Konto die Nachrichten standardmäßig in der Ansicht *Kompakt* angezeigt. Bei IMAP-Konten ist die Ansicht *Zum Löschen markierte Nachrichten ausblenden* voreingestellt. Sie können für eines oder alle E-Mail-Konten auch die sogenannte Unterhaltungsansicht aktivieren. Dann werden die E-Mail-Nachrichten in Form eines Diskussionsfadens dargestellt. Hierzu schalten Sie auf der Registerkarte *Ansicht* in der Gruppe *Nachrichten* das Kontrollkästchen *Als Unterhaltungen anzeigen* ein. Ein Beispiel für diese Ansicht zeigt die folgende Abbildung.

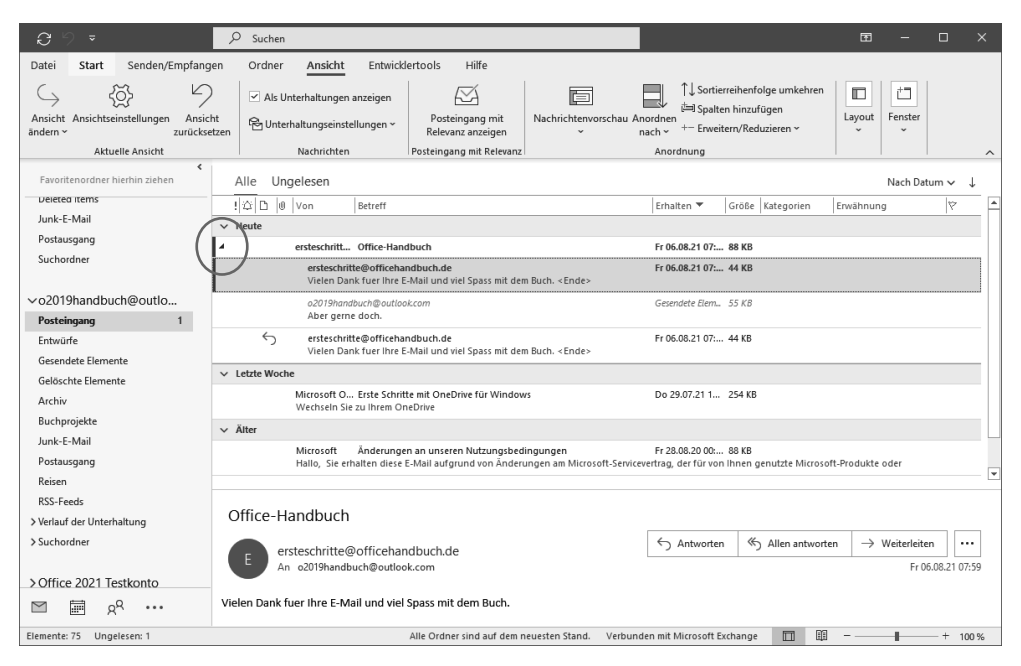

*Abbildung 42.1: Die E-Mail-Nachrichten werden im Posteingang in der Unterhaltungsansicht angezeigt; gleichzeitig ist die Ansicht gruppiert.* 

Die Nachrichtenliste in der obigen Abbildung ist nach dem Datum gruppiert. Das Datum stellt hierbei die oberste Ebene dar. Die erste Gruppe zeigt alle E-Mail-Nachrichten an, die »Heute« eingegangen sind und die zweite Gruppe die Nachrichten von »Gestern«. Diese beschrifteten Gruppen werden von Outlook automatisch erstellt, wenn die Option *In Gruppen anzeigen* aktiviert ist. Um die Gruppierung zu aktivieren und das Kriterium festzulegen, nach dem gruppiert wird, führen Sie folgende Schritte durch:

- 1. Wechseln Sie zur Registerkarte *Ansicht.*
- 2. Klicken Sie in der Gruppe *Anordnung* auf *Anordnen nach* und wählen Sie im oberen Bereich des Menüs aus, nach welchem Kriterium die Gruppierung erfolgen soll.

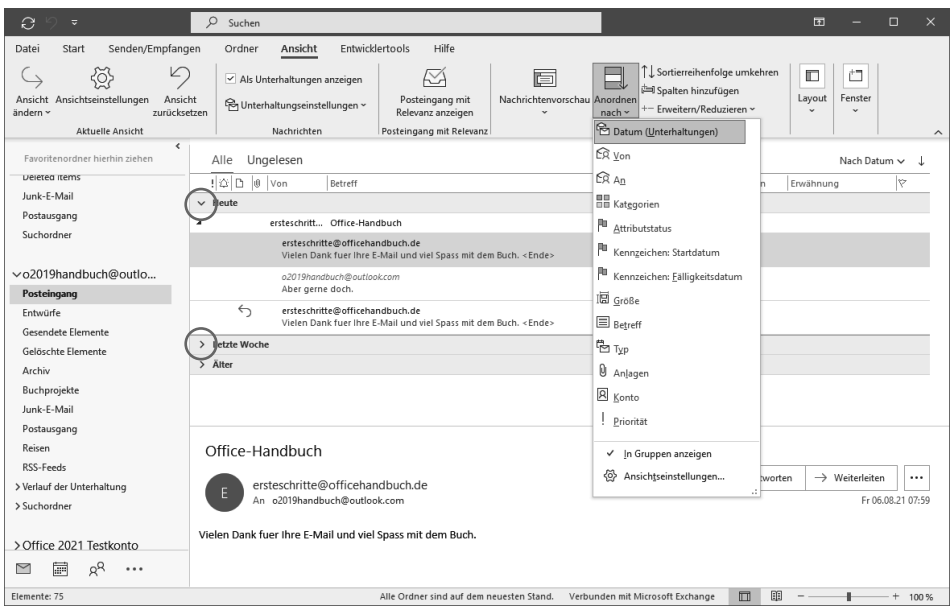

*Abbildung 42.2: Auswahl des Gruppierungskriteriums und Aktivierung der Gruppierungsfunktion.* 

3. Klicken Sie in der Gruppe *Anordnung* auf *Anordnen nach* und überprüfen Sie, ob die Option *In Gruppen anzeigen* eingeschaltet ist; schalten Sie diese Option gegebenenfalls ein.

 Wenn diese Option ausgeschaltet ist, werden die E-Mail-Nachrichten nach dem ausgewählten Kriterium sortiert, jedoch nicht gruppiert.

Wenn Sie die Gruppierung einschalten oder das Kriterium ändern, dauert es einen kleinen Moment, bis Outlook die E-Mail-Nachrichten neu sortiert hat und anzeigen kann. Vor den beschrifteten Gruppen (wie *Heute, Gestern, Letzte Woche* usw.) befinden sich kleine Schaltflächen in Form eines schwarzen Dreiecks, mit denen Sie die Gruppe erweitern oder reduzieren können. Die obige Abbildung zeigt diese gruppierte Ansicht, wobei die Gruppe *Heute*  erweitert und die Gruppe *Letzte Woche* reduziert dargestellt wird.

Die E-Mail-Nachrichten im Posteingang können schnell sortiert bzw. gruppiert werden, indem Sie in der Liste die Spaltenüberschrift anklicken, nach der sortiert werden soll. Nach dem ersten Klick auf eine der Spaltenüberschriften werden die Nachrichtenelemente aufsteigend sortiert; wenn Sie ein weiteres Mal diese Spaltenüberschrift anklicken, wird die Sortierreihenfolge umgekehrt.

### **Die AutoVorschau verwenden**

Unabhängig davon, nach welchem Kriterium Sie die E-Mail-Nachrichten gruppieren lassen, können Sie für den Posteingang die sogenannte AutoVorschau einschalten. Wenn Sie diese

#### **Kapitel 42: E-Mail – fortgeschrittenere Techniken**

Ansicht aktiviert haben, zeigt Outlook im Posteingang die ersten Zeilen der ungelesenen E-Mail-Nachrichten an, wie Sie es in Abbildung 42.3 sehen.

Sie können die Vorschau ausschalten oder festlegen, ob ein, zwei oder drei Zeilen der E-Mail in der Vorschau angezeigt werden. Führen Sie dazu folgende Schritte durch:

- 1. Wechseln Sie zur Registerkarte *Ansicht.*
- 2. Klicken Sie in der Gruppe *Anordnung* auf *Nachrichtenvorschau.* Outlook zeigt folgendes Menü an:

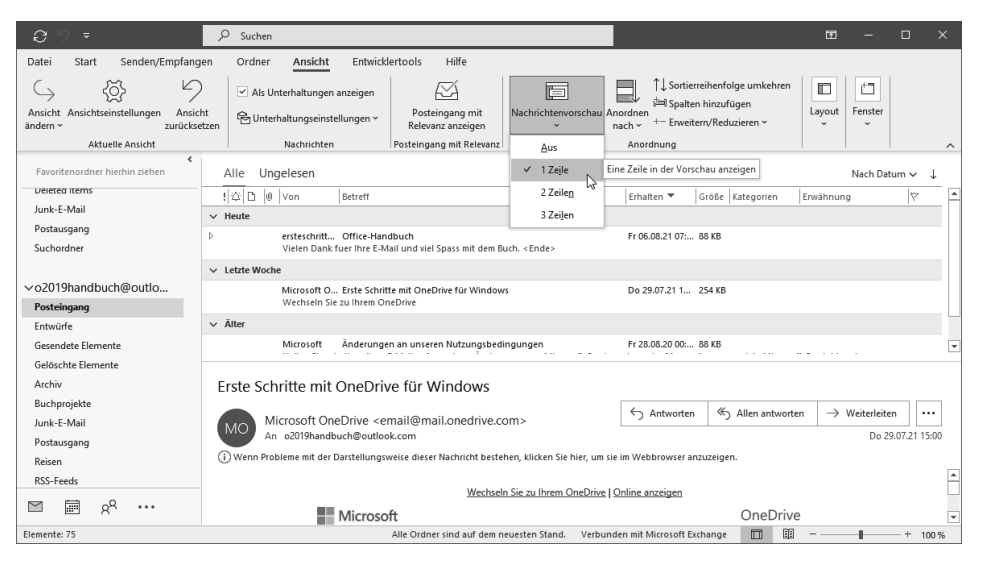

*Abbildung 42.3: Legen Sie hier fest, wie viele Zeilen in der Vorschau angezeigt werden sollen.* 

3. Wählen Sie eine der angebotenen Optionen aus, um festzulegen, wie viele Zeilen in der Vorschau angezeigt werden sollen. Klicken Sie auf *Aus,* um die Vorschau zu deaktivieren. Outlook zeigt folgende Meldung an:

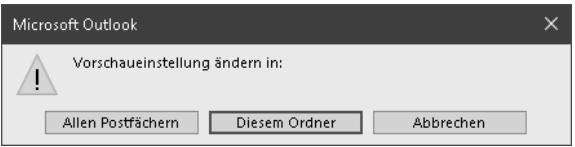

*Abbildung 42.4: Die Vorschauoption kann für das aktuelle oder alle Postfächer geändert werden.* 

4. Klicken Sie auf *Diesem Ordner,* wenn die Vorschaueinstellung lediglich für das aktuelle Postfach geändert werden soll, oder auf *Allen Postfächern*, wenn sie für alle gelten soll.

### **Spalten hinzufügen und die Reihenfolge der Spalten ändern**

Die Ansichten für den Posteingang sind sehr flexibel und können von Ihnen nach Bedarf angepasst werden. Wenn Sie der Liste eine Spalte hinzufügen wollen, gehen Sie folgendermaßen vor:

- 1. Klicken Sie eine beliebige Spaltenüberschrift mit der rechten Maustaste an, um das Kontextmenü zu öffnen, und wählen Sie den Befehl *Feldauswahl.* Die Leiste *Feldauswahl* wird angezeigt.
- 2. Öffnen Sie die Dropdownliste im oberen Bereich der Leiste, um die Kategorie der Felder auszuwählen, die angezeigt werden sollen.

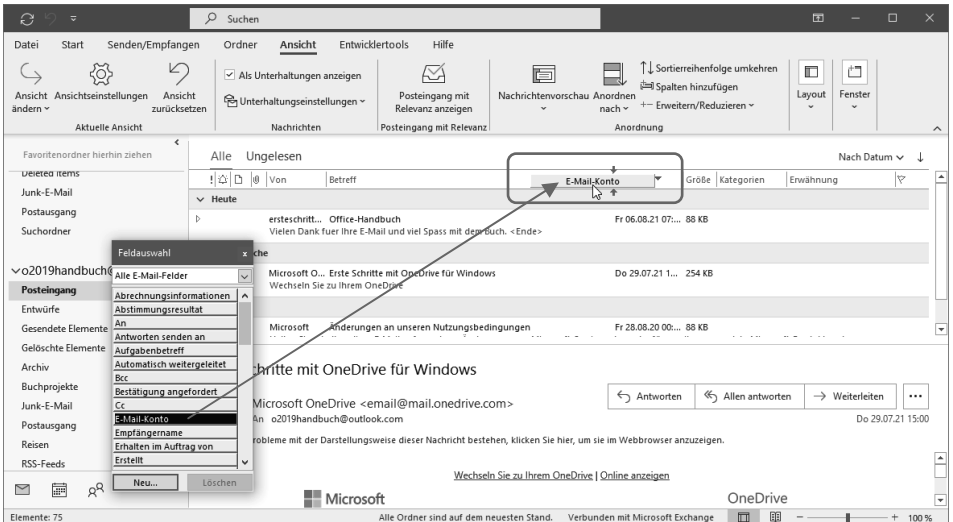

*Abbildung 42.5: Mit der Maus ziehen Sie eine neue Spalte aus der Leiste* Feldauswahl *an die gewünschte Position in den Spaltenüberschriften.* 

- 3. Ziehen Sie das Feld, das Sie in die Ansicht einfügen wollen, mit gedrückter Maustaste an die gewünschte Stelle zwischen zwei Spalten. Outlook zeigt die Einfügeposition der neuen Spalte durch einen roten Pfeil an.
- 4. Lassen Sie die Maustaste los, um das Feld zu den Spaltenüberschriften hinzuzufügen.
- 5. Schließen Sie die Leiste *Feldauswahl.*

Sie können die Reihenfolge, in der die Spalten angezeigt werden, verändern, indem Sie eine Spaltenüberschrift mit gedrückter Maustaste an die gewünschte Position ziehen. Auch hierbei markiert Outlook die neue Position durch ein rotes Dreieck. Um eine Spalte aus der Ansicht zu entfernen, ziehen Sie die Spaltenüberschrift mit gedrückter Maustaste nach unten, bis das Symbol mit einem großen X durchgestrichen wird; lassen Sie dann die Maustaste los.

## **Ordner und Farbkategorien verwenden**

Alle eingehenden E-Mail-Nachrichten werden von Outlook standardmäßig im Ordner *Posteingang* abgelegt. Wenn Sie viele E-Mails erhalten, kann der Posteingang sehr voll sein und es kann schwierig werden, den Überblick zu behalten. Im Folgenden stellen wir Ihnen einige der Möglichkeiten von Outlook vor, mit denen Sie Ihre E-Mail-Nachrichten optimal verwalten können.

### **Weitere Ordner anlegen**

Eine Möglichkeit, um die Übersicht über die erhaltenen E-Mails zu behalten, besteht darin, weitere Ordner anzulegen, in denen Sie die E-Mail-Nachrichten beispielsweise nach Projekten oder den Firmen, mit denen Sie geschäftliche Beziehungen unterhalten, ablegen.

Um einen neuen Ordner zu erstellen, gehen Sie folgendermaßen vor:

- 1. Wechseln Sie zur Registerkarte *Ordner* und klicken Sie in der Gruppe *Neu* auf *Neuer Ordner.* Das Dialogfeld *Neuen Ordner erstellen* wird angezeigt.
- 2. Geben Sie in das Feld *Name* den Namen des neuen Ordners ein.

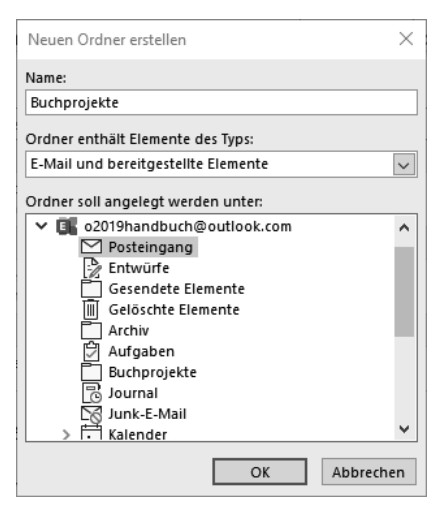

*Abbildung 42.6: Sie können die Ordnerstruktur von Outlook um beliebige neue Ordner erweitern. Achten Sie darauf, den richtigen Ordnertyp auszuwählen.* 

- 3. Achten Sie darauf, dass in der Liste *Ordner enthält Elemente des Typs* die Option *E-Mail und bereitgestellte Elemente* ausgewählt ist.
- 4. Markieren Sie in der Liste *Ordner soll angelegt werden unter* den Ordner, unterhalb dessen der neue Ordner erstellt werden soll.
- 5. Schließen Sie das Dialogfeld mit *OK.* Der neue Ordner wird im Ordnerbereich angezeigt.

### **Nachrichten in einen anderen Ordner kopieren/verschieben**

Um die neuen Ordner zum Organisieren Ihrer E-Mail-Nachrichten zu verwenden, können Sie Nachrichtenelemente in andere Ordner verschieben oder in einem anderen Ordner eine Kopie erstellen. Dies können Sie entweder manuell tun (dies wird in diesem Abschnitt beschrieben) oder automatisch von einer Outlook-Regel erledigen lassen (dies wird ab Seite 778 vorgestellt).

#### **Nachricht per Drag & Drop verschieben bzw. kopieren**

Mit der Maus verschieben Sie ein Nachrichtenelement, indem Sie es im Posteingang markieren und dann mit gedrückter Maustaste auf den Zielordner im Ordnerbereich ziehen, wie es Abbildung 42.7 zeigt.

Wenn Sie das Nachrichtenelement kopieren (und nicht verschieben) wollen, halten Sie während des Ziehens die (Strg)-Taste gedrückt.

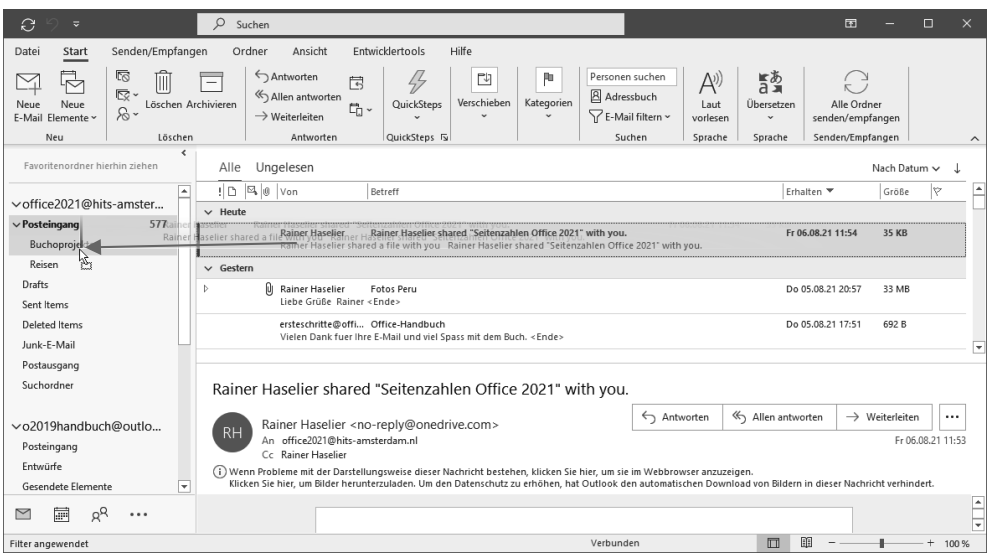

*Abbildung 42.7: Ziehen Sie ein Nachrichtenelement aus dem Posteingang auf den gewünschten Ordner im Ordnerbereich, um es dorthin zu verschieben.* 

#### **Nachricht vom E-Mail-Fenster aus verschieben bzw. kopieren**

Wenn Sie neu eingetroffene E-Mails im Nachrichtenformular lesen, können Sie die E-Mail-Nachricht auch direkt von dort aus im gewünschten Zielordner ablegen. Klicken Sie dazu auf der Registerkarte *Nachricht* in der Gruppe *Verschieben* auf *Verschieben* und wählen Sie einen der im oberen Bereich des Menüs angezeigten Ordner aus (siehe Abbildung 42.8).

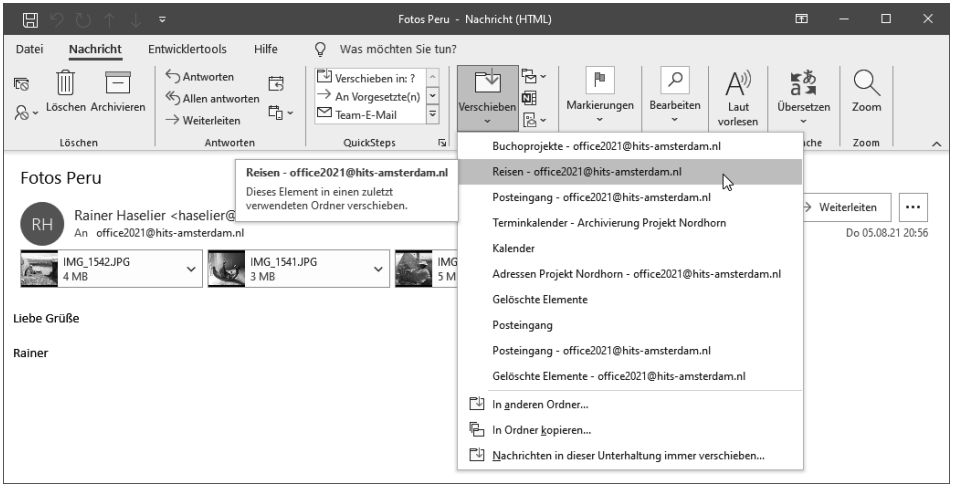

*Abbildung 42.8: Bereits beim Lesen einer neuen E-Mail-Nachricht können Sie sie in den gewünschten Ordner verschieben.* 

#### **Kapitel 42: E-Mail – fortgeschrittenere Techniken**

Wenn der gewünschte Ordner nicht angezeigt wird, klicken Sie auf *In anderen Ordner* und legen den Zielordner im Dialogfeld *Element verschieben nach* fest.

Wenn Sie die E-Mail-Nachricht kopieren wollen, klicken Sie im Dropdownmenü der Schaltfläche *Verschieben* auf *In Ordner kopieren*. Outlook zeigt daraufhin ein Dialogfeld an, in dem Sie den Zielordner auswählen können.

**Hinweis** Sie können nicht nur vom Ordner Posteingang aus E-Mail-Nachrichten in einen anderen Ordner verschieben oder kopieren. Dies ist ebenfalls aus den Ordnern Gesendete Elemente, Junk-E-Mail usw. heraus möglich. Öffnen Sie dazu den Ordner, indem Sie ihn im Ordnerbereich anklicken. Markieren Sie dort die Nachricht, klicken Sie sie mit der rechten Maustaste an, wählen Sie im Kontextmenü den Befehl In Ordner verschieben und wählen Sie dann den Zielordner aus.

### **Farbkategorien zuweisen**

Mit dem Erstellen von Ordnern für E-Mail-Nachrichten können Sie diesen Typ von Outlook-Element übersichtlich organisieren. Mit den Farbkategorien steht Ihnen ein Organisationsfeature zur Verfügung, das nicht nur für E-Mail-Nachrichtenelemente verwendet, sondern allen Outlook-Elementen zugewiesen werden kann. Standardmäßig stellt Ihnen Outlook sechs verschiedene Farbkategorien zur Verfügung, denen jeweils eine Farbe und ein allgemeiner Text (*Rote Kategorie, Blaue Kategorie* usw.) zugeordnet ist.

**Tipp Farbkategorien und IMAP-E-Mail-Konten** IMAP-Konten unterstützen von Hause aus die Kategorisierung von E-Mails nicht. Daher steht dieses Feature in der Standardkonfiguration von Outlook nicht zur Verfügung. Das Problem ist, dass die Kategorien nicht mit dem E-Mail-Server synchronisiert werden. Wenn Sie also beispielsweise in Outlook eine E-Mail kategorisieren und dann Ihr IMAP-Konto auf einem Tablet abrufen, können Sie dort die den E-Mails zugeordneten Kategorien nicht sehen. Sie können das Problem einfach lösen, indem Sie – falls möglich – Ihr E-Mail-Konto als POP3-Konto und nicht als IMAP-Konto einrichten. Bei der automatischen Konfiguration neuer E-Mail-Konten richtet Outlook das Konto standardmäßig als IMAP-Konto ein. Sie können jedoch, wie in Kapitel 43 beschrieben, die manuelle Konteneinrichtung verwenden und das Konto als POP3-Konto einrichten, damit Ihnen dann die Farbkategorien zur Verfügung stehen.

Wenn Sie eine E-Mail-Nachricht anklicken und auf der Registerkarte *Start* in der Gruppe *Kategorien* auf *Kategorisieren* klicken, wird ein Menü geöffnet, in dem Sie die Kategorie auswählen können, die Sie der E-Mail-Nachricht zuweisen wollen (siehe Abbildung 42.9).

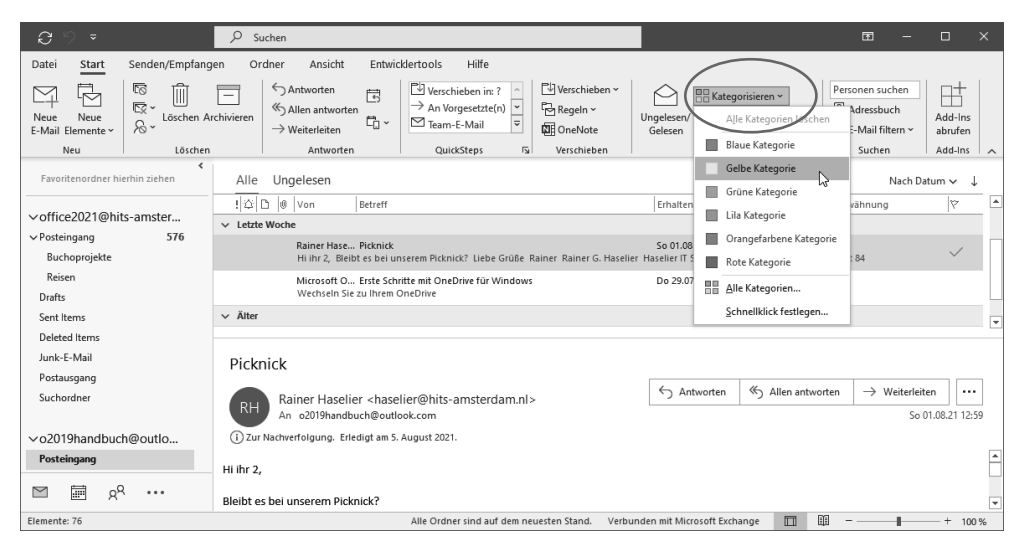

*Abbildung 42.9: Über die Schaltfläche* Kategorisieren *weisen Sie der markierten E-Mail eine Farbkategorie zu.* 

Der Befehl *Alle Kategorien* im Menü der Schaltfläche *Kategorisieren* öffnet ein Dialogfeld, in dem Sie dem/den markierten Element(en) mehrere Farbkategorien zuweisen können, ohne dazu mehrmals das Menü öffnen zu müssen. Hier können Sie auch weitere Farbkategorien erstellen und den Text der vorhandenen Farbkategorien anpassen.

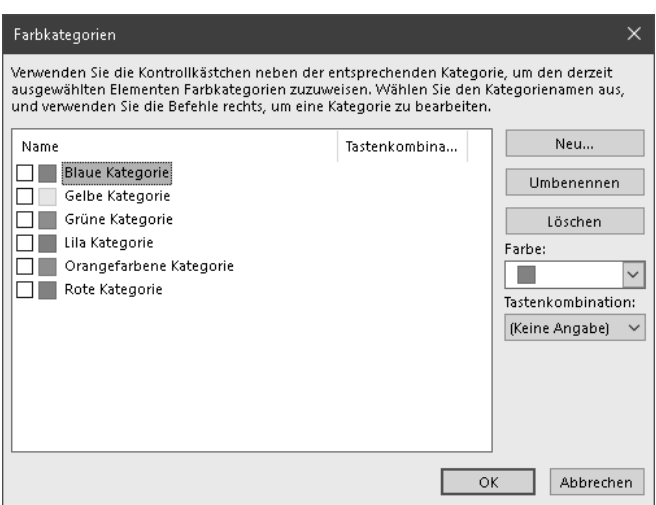

*Abbildung 42.10: Farbkategorien verwalten Sie mit diesem Dialogfeld.* 

- Um dem/den markierten Element(en) mehrere Farbkategorien zuzuweisen, schalten Sie einfach die Kontrollkästchen vor den gewünschten Kategorien ein.
- Um den Namen einer Kategorie zu ändern, markieren Sie sie, klicken auf *Umbenennen* und geben den neuen Namen ein.
- Um eine neue Farbkategorie zu erstellen, klicken Sie auf *Neu,* geben im Dialogfeld *Neue Kategorie hinzufügen* einen Anzeigenamen ein und wählen eine Farbe aus.

#### **Kapitel 42: E-Mail – fortgeschrittenere Techniken**

Stellen Sie sich beispielsweise vor, Sie möchten allen zu einem bestimmten Projekt gehörenden Elementen eine Farbkategorie zuweisen. Da dieselbe Farbkategorie sowohl E-Mail- als auch Kalender- und Aufgabenelementen zugewiesen werden kann, sind alle Elemente eines bestimmten Projekts auf einen Blick sofort erkennbar. Sollen die Informationen zu einem späteren Zeitpunkt gefunden werden, können Sie nach Farbkategorien sortieren und suchen und so das Gesuchte schnell erkennen.

### **Profitipp: Schnellklicken!**

Wenn Sie eine Kategorie besonders häufig verwenden, können Sie sie als Schnellklickkategorie festlegen. Es reicht dann ein einfacher Klick in die Spalte *Kategorien* im Ansichtsbereich von Outlook, um einem Element diese Kategorie zuzuweisen.

Um das Schnellklicken festzulegen, klicken Sie in der Gruppe *Kategorien* auf die Schaltfläche *Kategorisieren* und wählen dann im Menü den Befehl *Schnellklick festlegen.* Legen Sie anschließend im Dialogfeld die gewünschte Kategorie fest und klicken Sie auf *OK.*

## **E-Mail-Nachrichten suchen**

E-Mails lassen sich am schnellsten mit der Sofortsuche finden. Damit die Suche schnell vonstattengeht, werden die Elemente der Outlook-Datendateien im Hintergrund indiziert. Die Sofortsuche greift auf diesen Index zu, um die Suchergebnisse anzuzeigen. Da hierbei nicht die Nachrichten selbst durchsucht werden müssen, ist die Suche extrem schnell.

### **Die Sofortsuche verwenden**

Um die Sofortsuche nach E-Mail-Nachrichten zu verwenden, gehen Sie wie folgt vor:

- 1. Klicken Sie in der Navigationsleiste auf *E-Mail,* damit der Posteingang geöffnet wird.
- 2. Klicken Sie in der Outlook-Titelleiste in das Suchfeld und geben Sie dort die Begriffe ein, nach denen gesucht werden soll. Drücken Sie die [¢]-Taste, um die Suche zu starten.
- 3. Doppelklicken Sie auf das Element, das Sie öffnen wollen.
- 4. Klicken Sie auf die Schaltfläche *Suche schließen* (rechts neben dem Feld für die Eingabe der Suchbegriffe), um das Suchfeld zu leeren und wieder alle Nachrichtenelemente anzeigen zu lassen.

### **Sofortsuche nach Details**

Die Sofortsuche durchsucht standardmäßig das aktuelle Postfach. Sie können den zu durchsuchenden Bereich einschränken bzw. erweitern, indem Sie neben *Aktuelles Postfach* auf die Filterschaltfläche klicken. Outlook blendet dann das Formular für die erweiterte Suche ein (siehe Abbildung 42.11). Hier können Sie beispielsweise einen anderen Suchbereich einstellen. Wählen Sie beispielsweise die Option *Alle Postfächer*, wenn Sie mehrere E-Mail-Konten in Outlook verwenden.

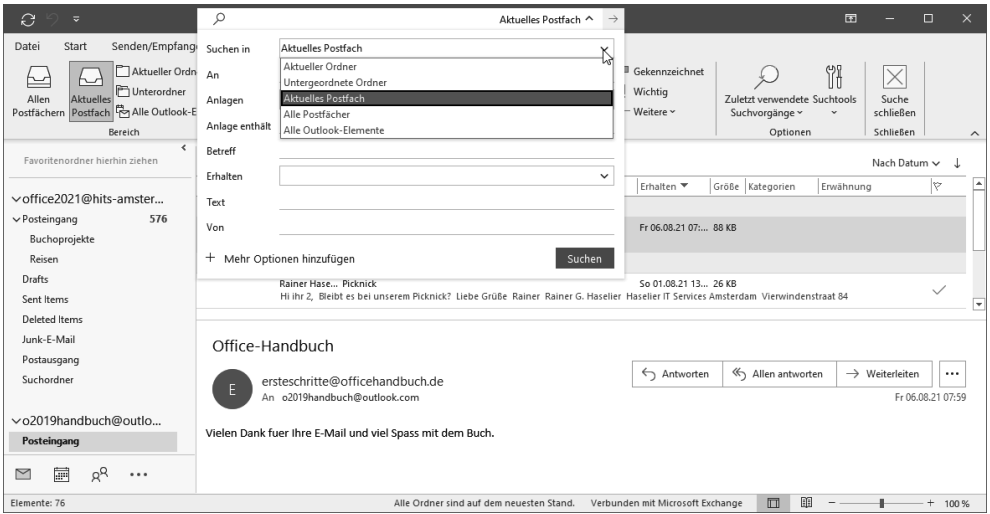

*Abbildung 42.11: Legen Sie hier den zu durchsuchenden Bereich fest.* 

Wenn Sie die Suche verfeinern und festlegen wollen, in welchen Informationselementen der Nachrichtenelemente wonach gesucht werden soll, können Sie die Suchkriterien in das Formular zur eweiterten Suche eingeben und dann auf *Suchen* klicken. Die gleichen Möglichkeiten finden Sie auch auf der Registerkarte *Suchtools/Suchen*:

- 1. Klicken Sie in der Navigationsleiste auf *E-Mail,* damit der Posteingang geöffnet wird.
- 2. Klicken Sie in der Outlook-Titelleiste in das Suchfeld und dann auf das Menüband. Outlook blendet die Registerkarte *Suchtools/Suchen* ein.

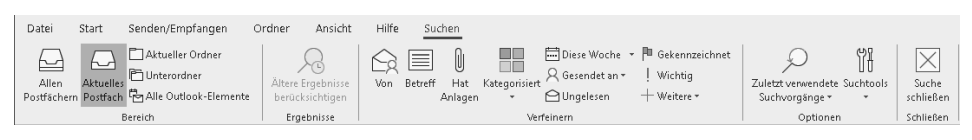

*Abbildung 42.12: Grenzen Sie die Suche mit den Schaltflächen der Gruppe* Verfeinern *ein.* 

 Die Gruppe *Verfeinern* der Registerkarte *Suchtools/Suchen* enthält einige Schaltflächen, mit denen Sie ganz gezielt bestimmte Felder der E-Mail-Nachrichten durchsuchen können, um beispielsweise Mails zu finden, die eine Anlage oder eine hohe Priorität besitzen.

- 3. Führen Sie eine oder mehrere der folgenden Aktionen durch:
	- **Nach Absender suchen** Klicken Sie auf die Schaltfläche *Von,* wenn Sie nach einem bestimmten Absender suchen wollen. Outlook fügt in das Suchfeld den Text *von:(Absendername)* ein. Der Text *Absendername* ist markiert. Geben Sie den gesamten oder einen Teil des Absendernamens ein. Das Suchfeld sieht dann beispielsweise so aus: *von:(Naumann).*
	- **Nach Betreff suchen** Klicken Sie auf die Schaltfläche *Betreff,* wenn Sie E-Mail-Nachrichten suchen wollen, die einen bestimmten Betreff enthalten. Outlook fügt in das Suchfeld den Text *betreff:(Schlüsselwörter)* ein. Der Text *Schlüsselwörter* ist markiert. Geben Sie die gewünschten Suchbegriffe ein. Das Suchfeld sieht dann beispielsweise so aus: *betreff:(Word).*

 **Nach anderen Kriterien suchen** Klicken Sie eine der folgenden Schaltflächen an, um E-Mail-Nachrichten zu suchen, die Anlagen besitzen *(Hat Anlagen),* die zur Nachverfolgung gekennzeichnet sind *(Gekennzeichnet)*, die eine hohe Priorität besitzen *(Wichtig)* oder die noch nicht gelesen wurden *(Ungelesen).* 

Mit der Schaltfläche *Kategorisiert* suchen Sie nach bestimmten Kategorien, mit der Schaltfläche *Diese Woche* nach Mails mit einem bestimmten Datum.

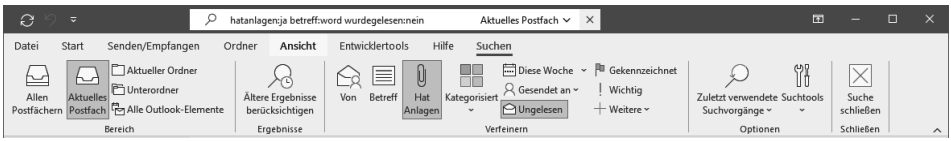

*Abbildung 42.13: Beispiel für die erweiterte Suche* 

4. Doppelklicken Sie auf die E-Mail-Nachricht, die Sie öffnen wollen. Klicken Sie auf die Schaltfläche *Suche schließen,* um den Posteingang wieder in den ursprünglichen Zustand zu versetzen.

### **Suchordner verwenden und erstellen**

Der Nachteil bei der Sofortsuche besteht darin, dass Sie, wenn Sie regelmäßig nach bestimmten Kriterien suchen, diese immer wieder neu eingeben müssen. Wenn Ihnen das auch etwas umständlich erscheint, können Sie die sogenannten Suchordner verwenden, die Sie sich wie eine gespeicherte Suchabfrage vorstellen können. Sie können recht einfach eigene Suchordner erstellen und dabei selbst die Kriterien festlegen, nach denen gesucht werden soll. So gehen Sie dabei vor:

- 1. Klicken Sie in der Navigationsleiste auf *E-Mail,* damit der *Posteingang* geöffnet wird.
- 2. Wechseln Sie zur Registerkarte *Ordner* und klicken Sie in der Gruppe *Neu* auf *Neuer Suchordner.* Das gleichnamige Dialogfeld wird angezeigt.

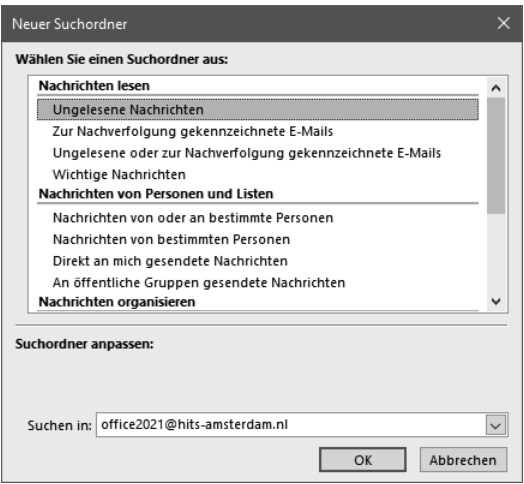

*Abbildung 42.14: Wählen Sie einen der Suchordner aus und passen Sie ihn an Ihre Erfordernisse an, indem Sie im Bereich* Suchordner anpassen *die gewünschten Kriterien eingeben.* 

Die Liste, die Sie im Dialogfeld sehen, enthält bereits weitere vordefinierte Suchordner, die nach Aufgaben sortiert sind und von Ihnen nach Bedarf angepasst werden können.

In der Gruppe *Nachrichten von Personen und Listen* sehen Sie beispielsweise den Eintrag *Nachricht von oder an bestimmte Personen.* Wenn Sie diesen Eintrag anklicken, können Sie im Bereich *Suchordner anpassen* die Schaltfläche *Auswählen* anklicken und dann die gewünschte Person aus den Outlook-Kontakten auswählen.

Um beispielsweise alle Nachrichtenelemente zu finden, denen Sie eine bestimmte Farbkategorie zugeordnet haben, führen Sie folgende Schritte durch:

- 3. Scrollen Sie in der Liste nach unten, bis Sie die Gruppe *Nachrichten organisieren* sehen.
- 4. Markieren Sie den Eintrag *Kategorisierte E-Mail.*
- 5. Klicken Sie im Bereich *Suchordner anpassen* auf die Schaltfläche *Auswählen.* Das Dialogfeld *Farbkategorien* wird angezeigt.
- 6. Schalten Sie die Kontrollkästchen vor den Farbkategorien ein, die diesem Suchordner zugeordnet sein sollen, und klicken Sie abschließend auf *OK.*

Ihre Auswahl wird im Bereich *Suchordner anpassen* des Dialogfeldes *Neuer Suchordner* angezeigt.

7. Schließen Sie das Dialogfeld *Neuer Suchordner* mit einem Klick auf *OK.*

Der neue Suchordner steht Ihnen sofort zur Verfügung. Um den Namen des Suchordners zu ändern, klicken Sie ihn in der Ordnerliste mit der rechten Maustaste an. Wählen Sie im Kontextmenü den Befehl *Ordner umbenennen*. Geben Sie den neuen Namen ein und drücken Sie die <sup>√</sup>-Taste"

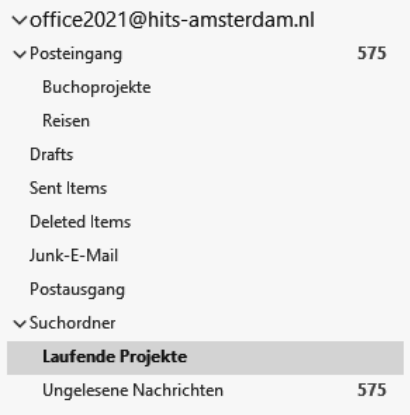

*Abbildung 42.15: Der neue Suchordner wird im Ordnerbereich angezeigt.* 

Wenn Sie einen Suchordner nicht mehr benötigen, klicken Sie ihn mit der rechten Maustaste an und wählen im Kontextmenü den Befehl *Ordner löschen.* Bestätigen Sie die Meldung, die Outlook anzeigt, mit einem Klick auf *Ja.*

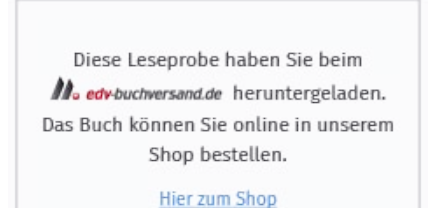